Проектна робота з *інформатики на* memy: "Графічний pedakmop **Pomowon**"

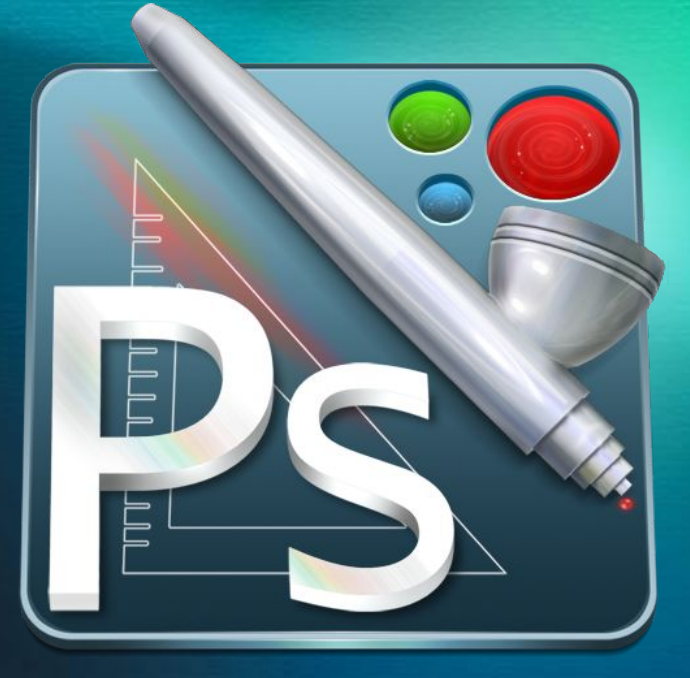

Роботу виконала: Учениця 10 класу Скрипник Вікторія

## Види комп'ютерних графік

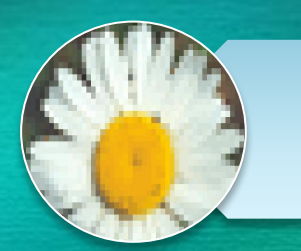

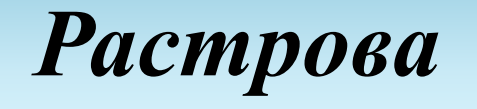

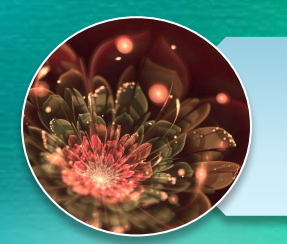

#### Фрактальна

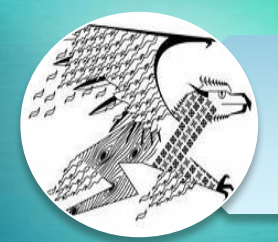

#### **Векторна**

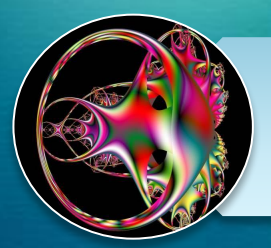

Тривимірна

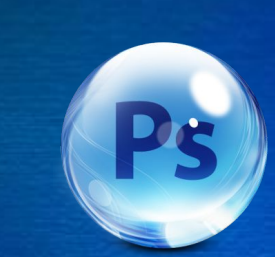

#### Растрова графіка

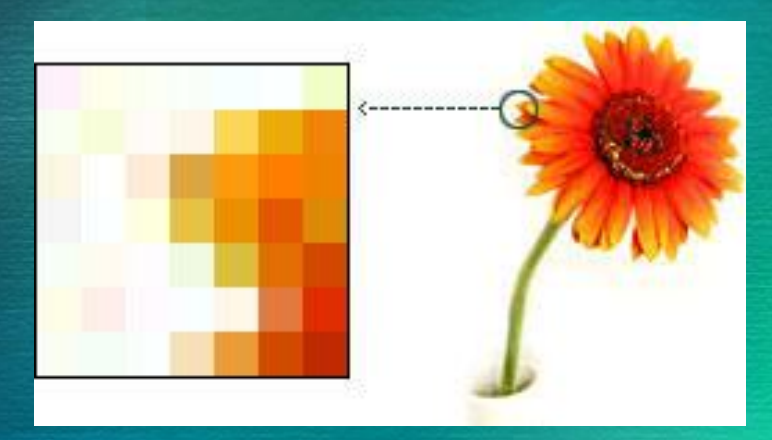

 *Растрова графіка застосовується у випадках, коли графічний об'єкт представлено у вигляді комбінації точок (пікселів), яким притаманні свій колір які певним чином розташовані у координатній сітці.*

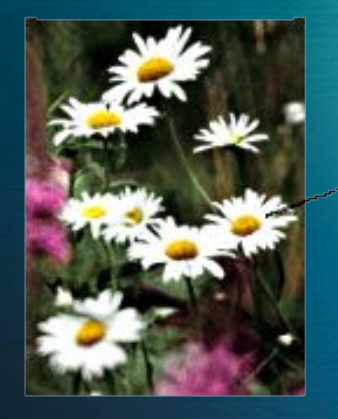

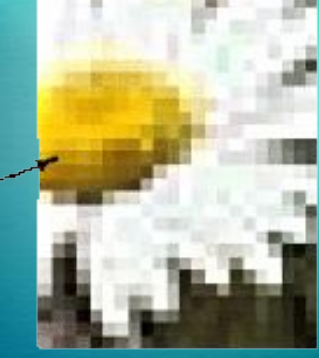

Часть изображения при увеличении в 7 раз

#### **Фрактальна графіка**

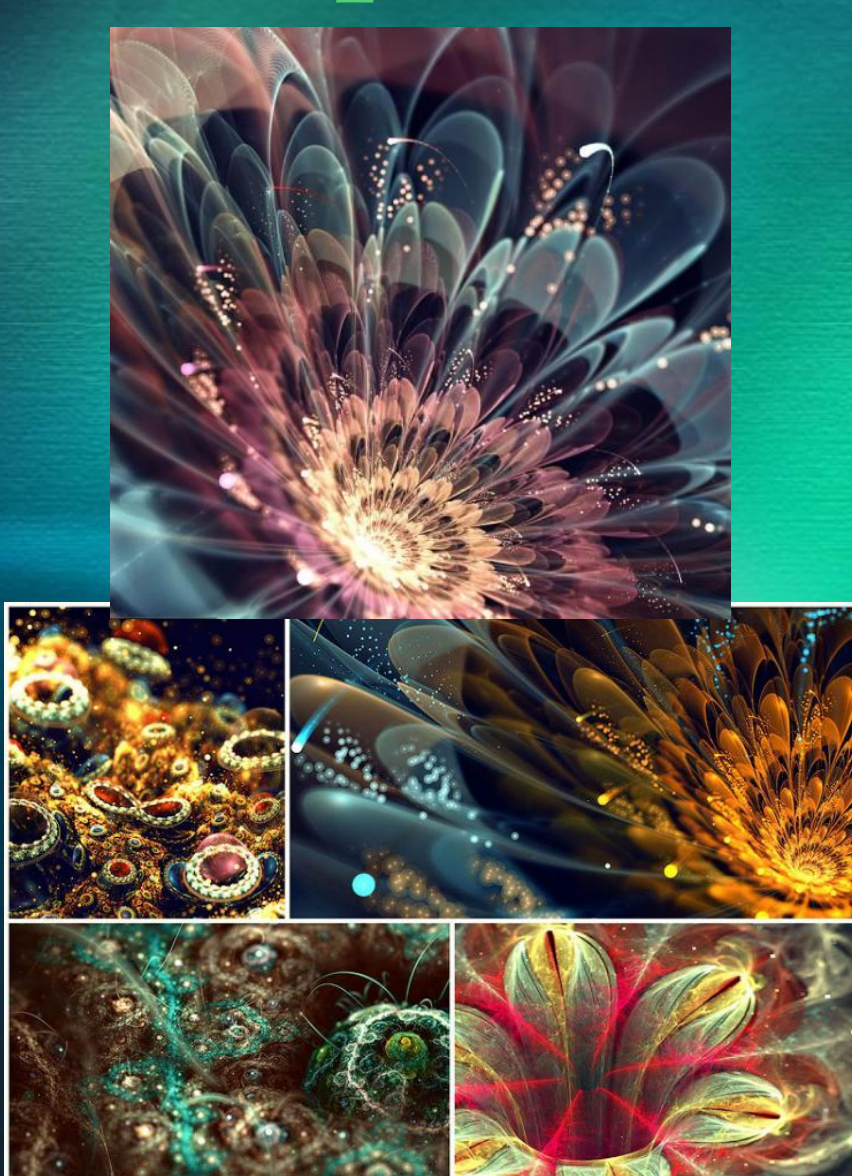

 *Фрактал нерегулярна, самоподібна структура. В широкому розумінні фрактал означає фігуру, малі частини якої в довільному збільшенні є подібними до неї самої.* 

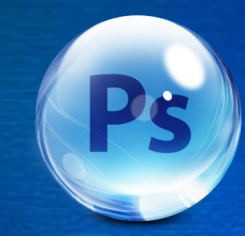

#### Векторна графіка

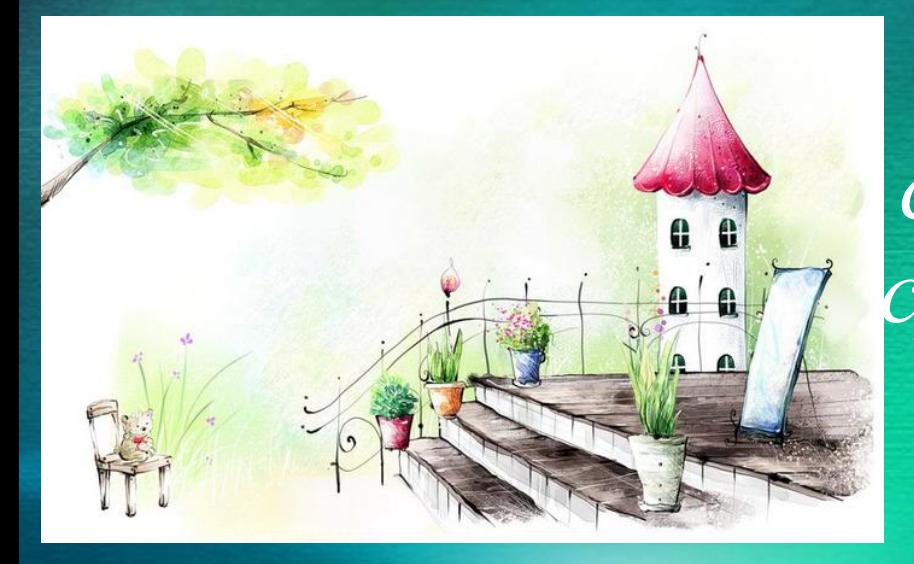

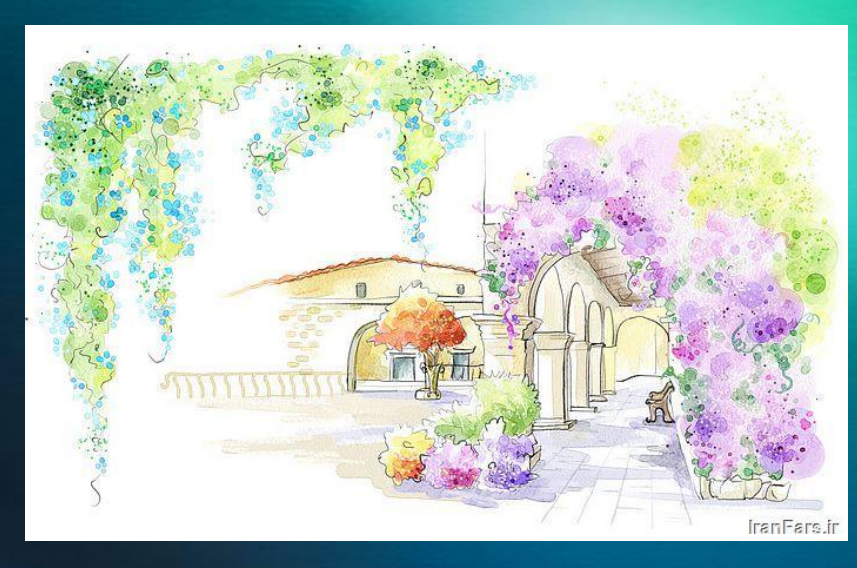

 *Векторна графіка створення зображення з сукупності геометричних примітивів- (точок, ліній, кривих), тобто об'єктів, які можна описати математичним рівнянням.* 

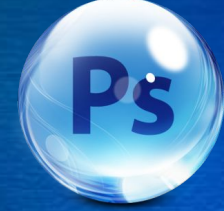

#### Тривимірна графіка

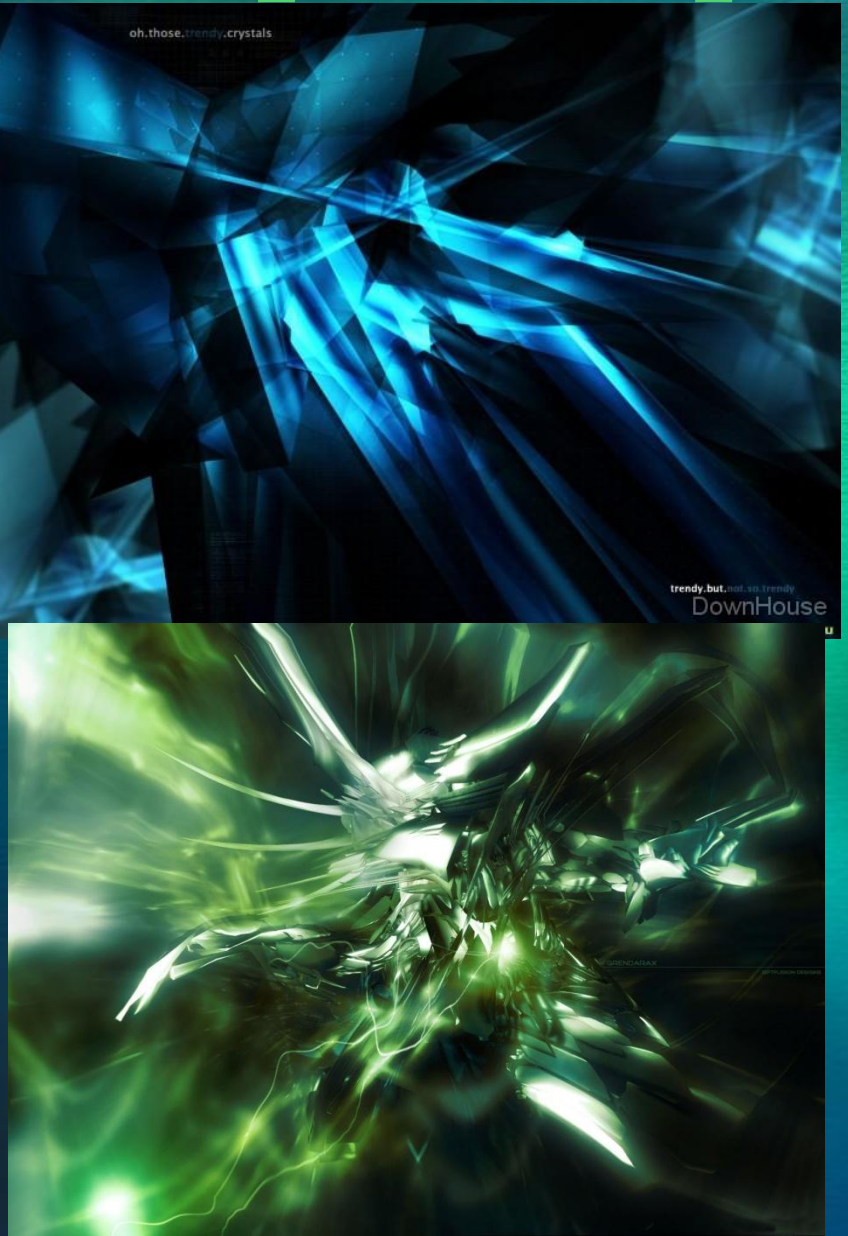

 *Тривимірна графіка розділ комп'ютер ної графіки, сукупність прийомів та інструментів, призначених для зображення об'ємних об'єктів.* 

## Види графічних редакторів

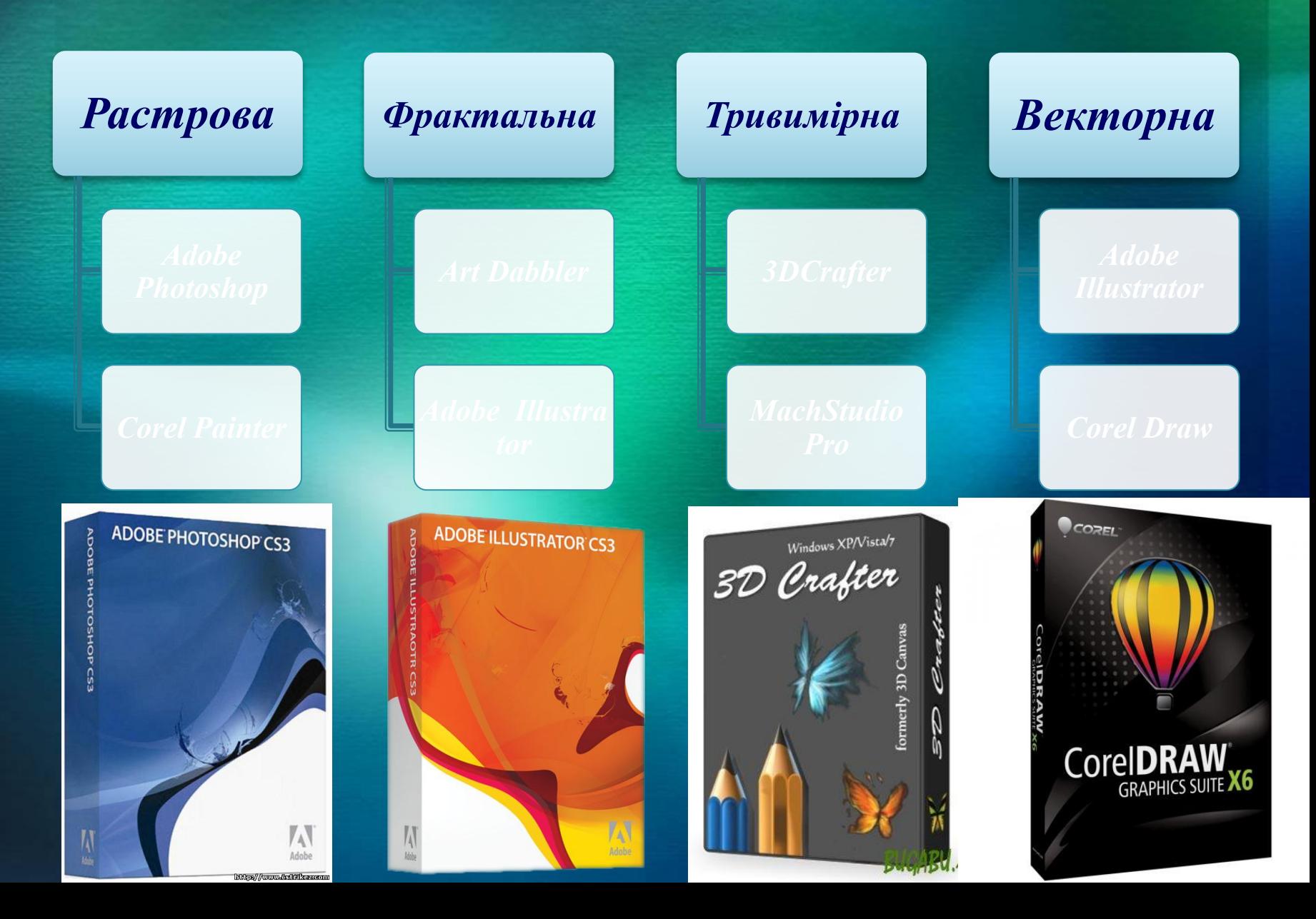

## *Adobe Photoshop*

*Adobe Photoshop є найкращою програмою для обробки зображень. Графічний редактор призначений для всіх, хто хоче опанувати редагування* 

*растрових зображень.* 

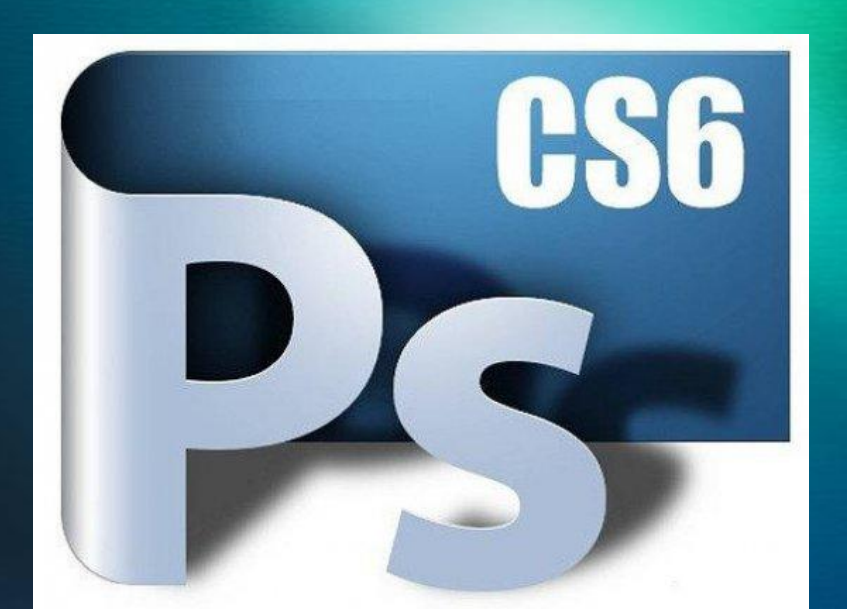

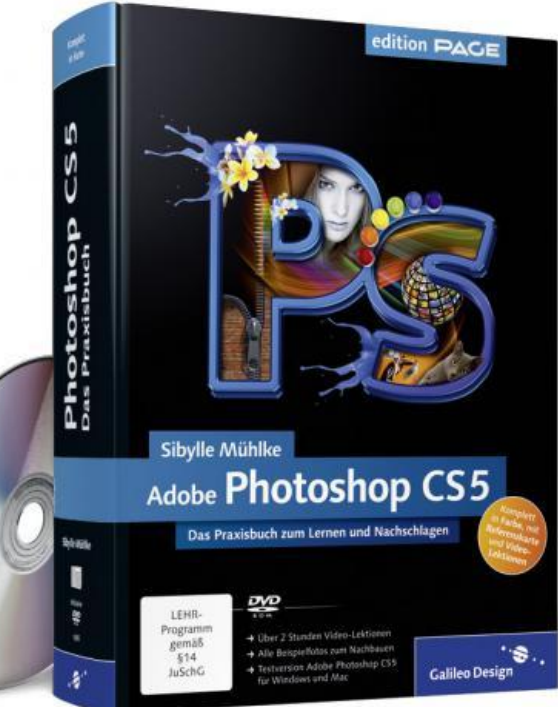

#### *Історія версій Adobe Photoshop*

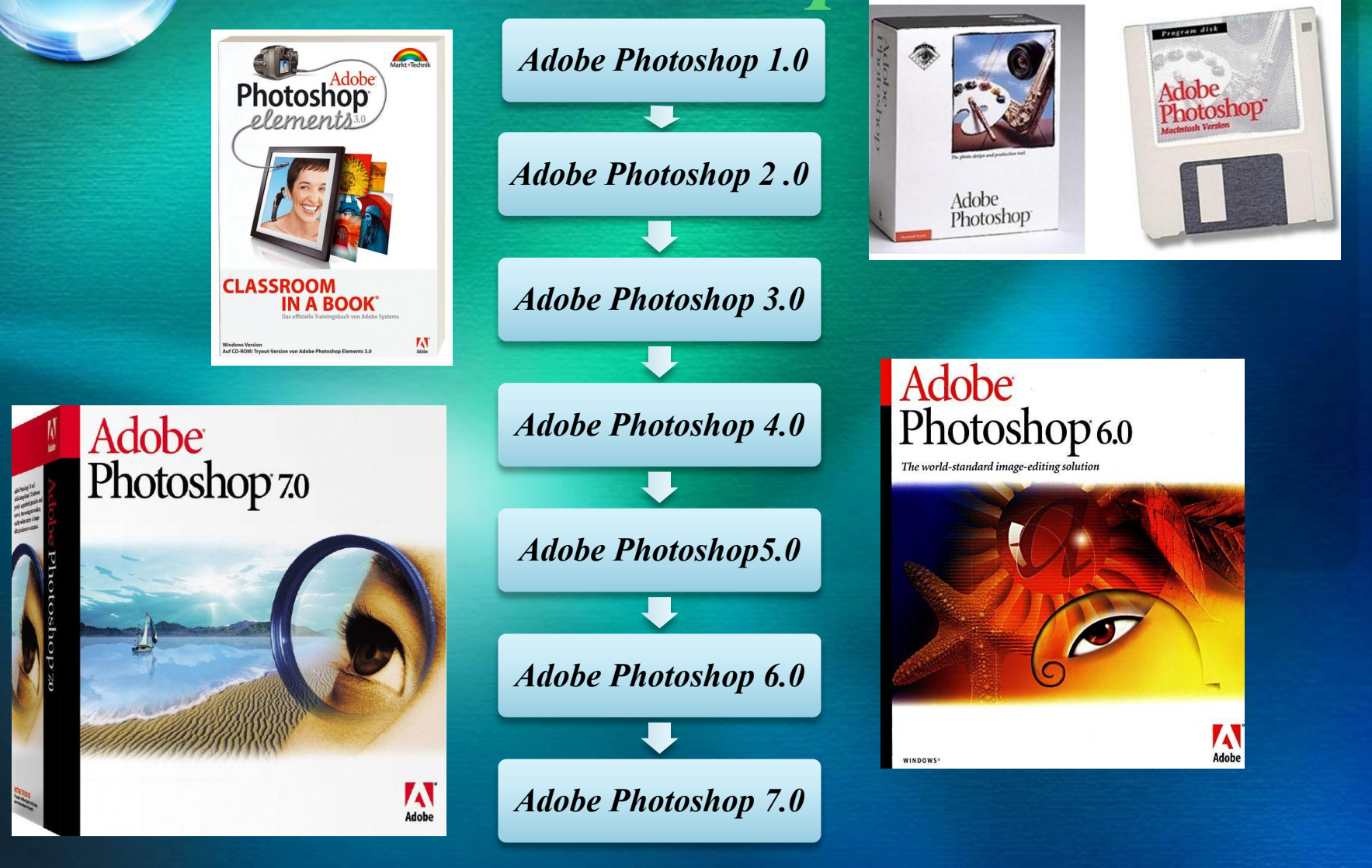

#### *Історія версій Adobe Photoshop*

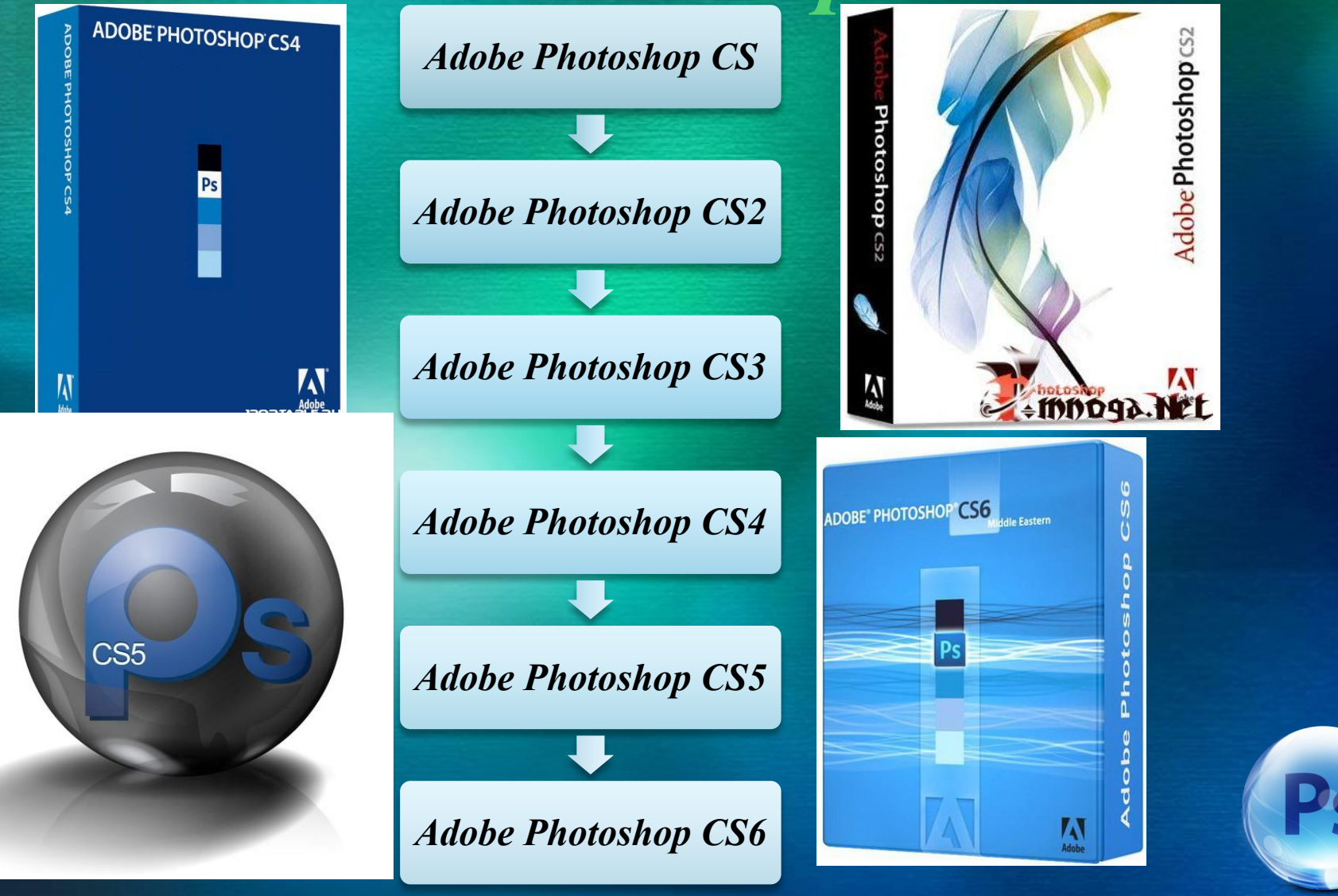

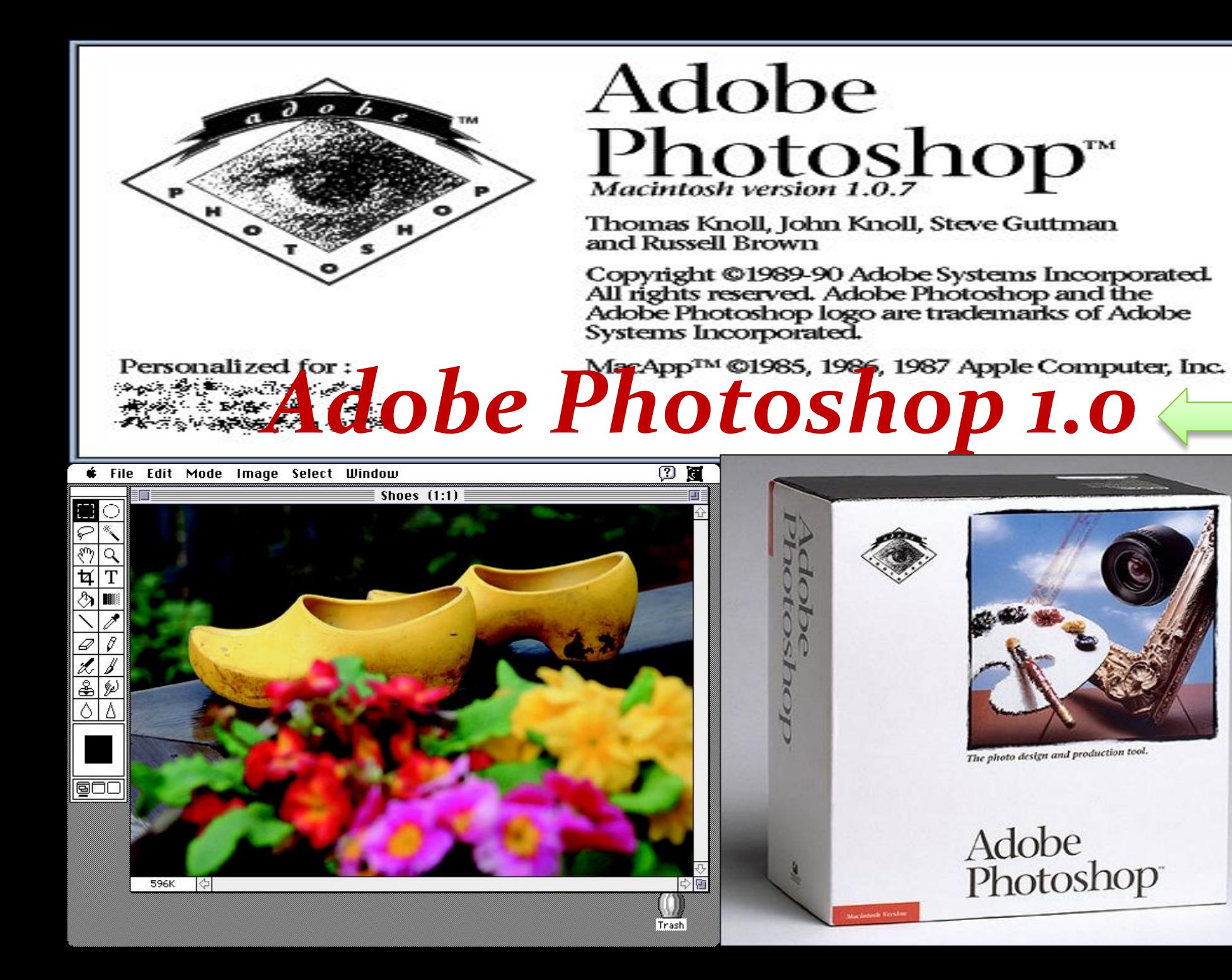

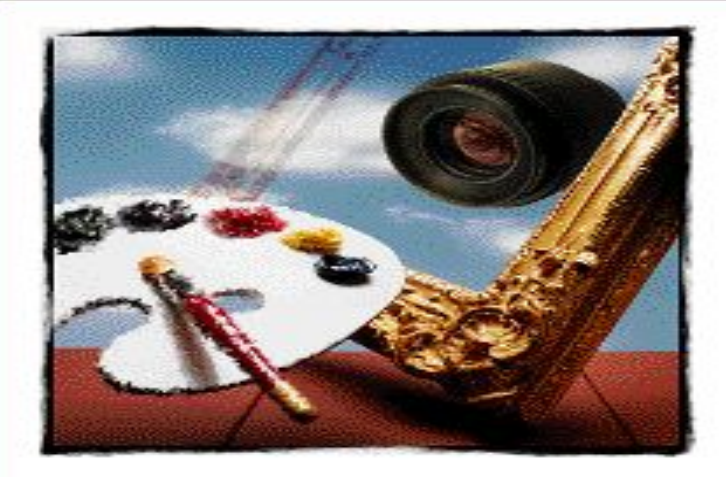

**C** Ralp 1

wyan l

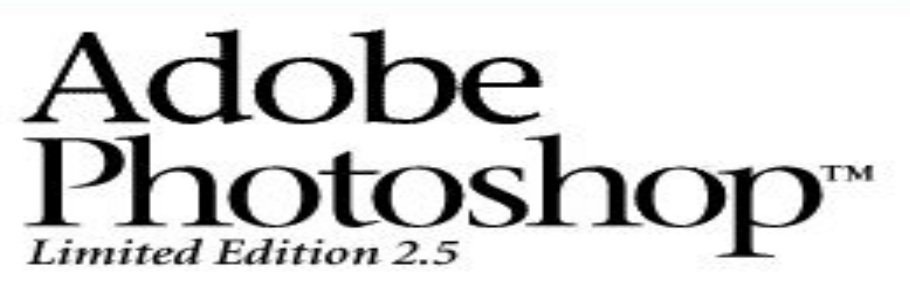

Licensed to:

**Jim Midnite Setec Astronomy** 

Scanning for plug-ins... Lens Flare...

U.S. Patent 5146346. @1989-1993 Adobe Systems Incorporated. All rights reserved. Adobe Photoshop is a trademark of Adobe Systems Incorporated which may be registered in certain jurisdictions. PANTONE\* and the PANTONE MATCHING SYSTEM are trademarks of Pantone, Inc.  $\text{Ma}$  App®  $\frac{7}{4}$  1985-1993  $\text{Pa}$  p $\frac{1}{4}$  Computer, Inc.

**Enoteshop 2** 

**Adobe Photoshop LE** Image Filter Select Window **File** Edit Mode **Help** SHOES.JPG (RGB, 1:2)  $\mathbf{v}$   $\mathbf{A}$ 

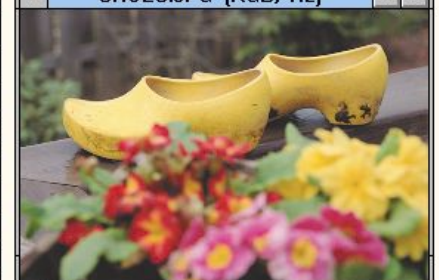

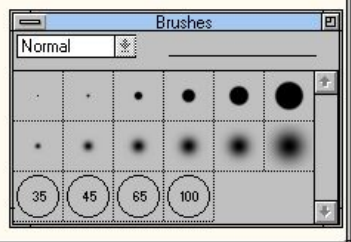

#### Adobe<sup>®</sup>Photoshop®Elements 2.0

Scanning for plug-ins... Spatter...

@ 1990–2002 Adobe Systems Incorporated. All rights reserved. Adobe, the Adobe logo and Photoshop are either registered trademarks or trademarks of Adobe Systems Incorporated in the United States and/or other countries.

Protected by U.S. Patents 4837613, 5146346, 5546528, 5808623, 5819278, 5870091, 5905506, 5974198, 6023264, 6025850, 6028583, 6057935, 6067094, 6072502, 6084684, 6100904, 6185342, 6204858, 6208351, 6269196, 6298157, 6275587, 6313824, 6337925, 6357038, 6377712, 6337925, patents pending

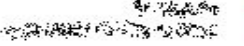

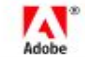

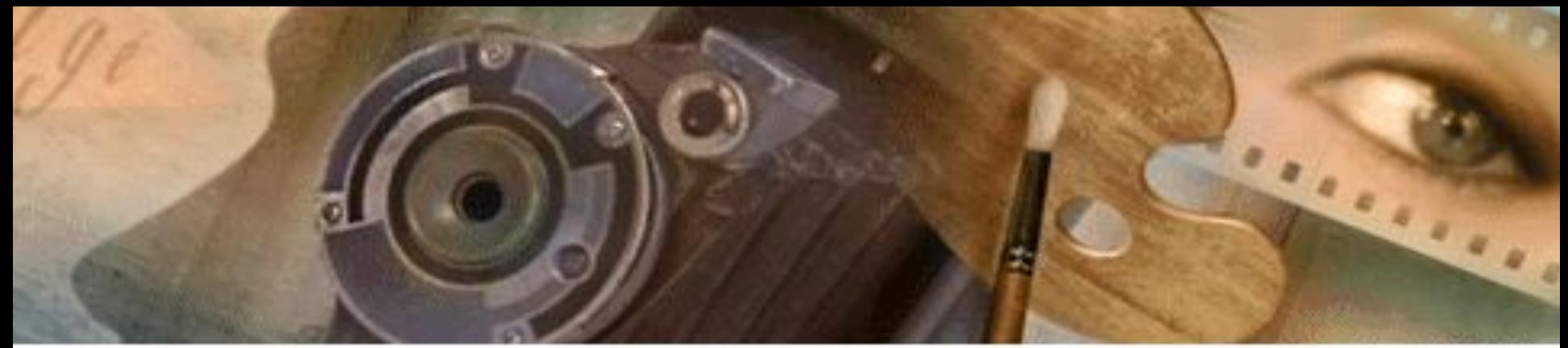

**Yersion 3.0.4** 

#### Adobe Photoshop  $3.0$

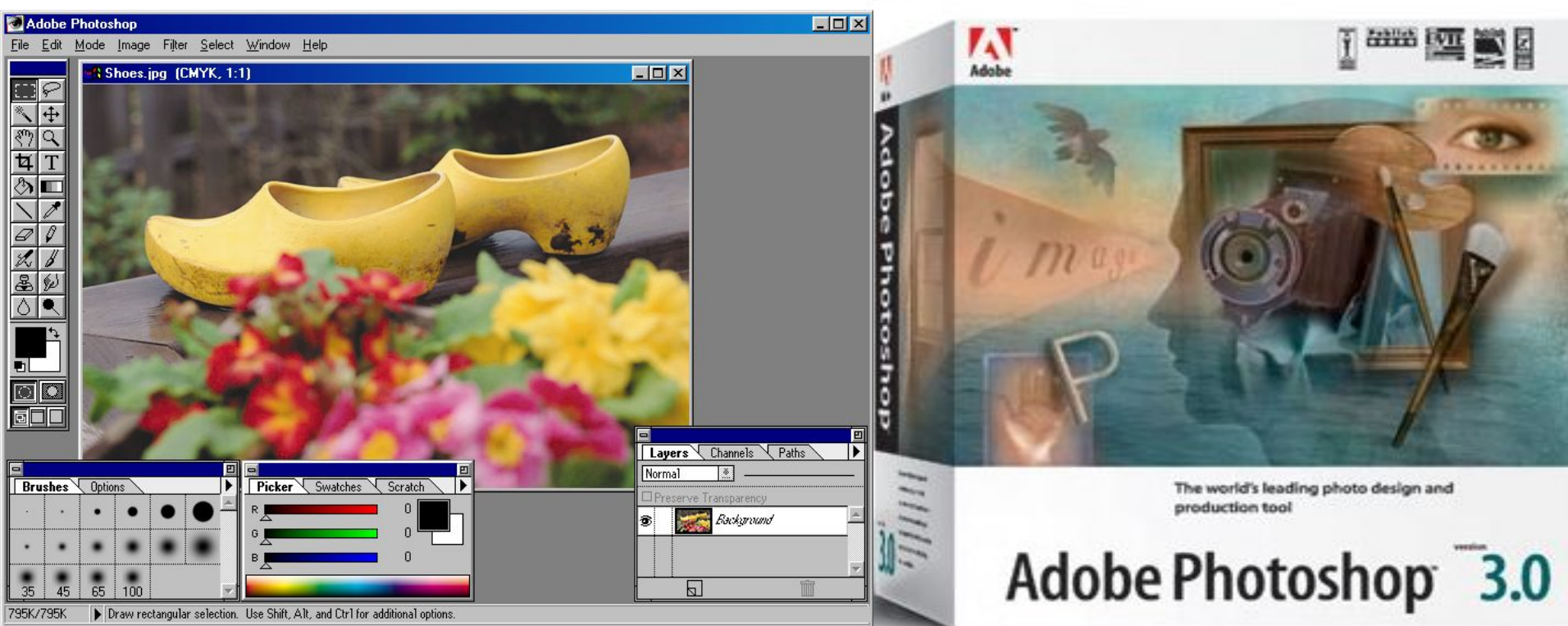

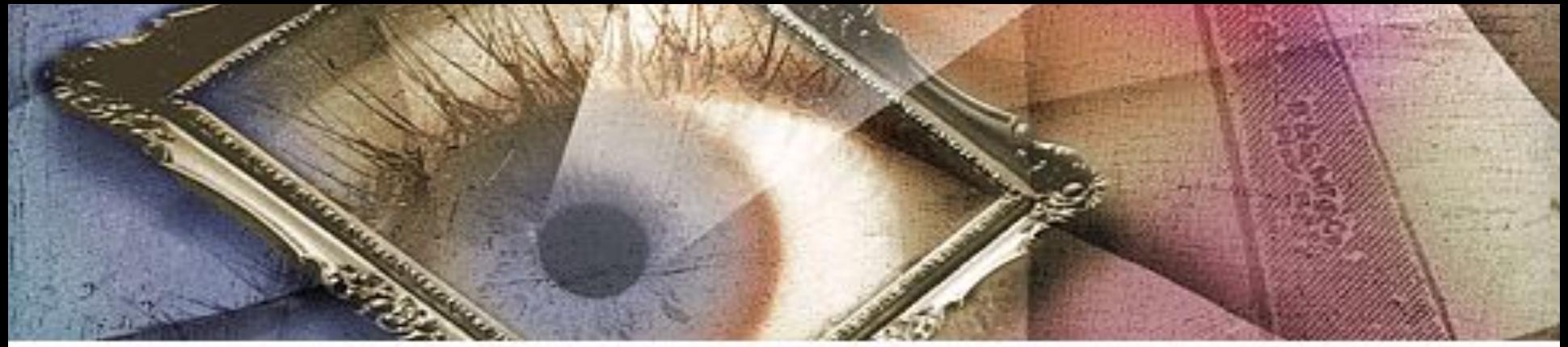

Version 4.0

# Adobe<sup>®</sup>Photoshop® 4.0

Adobe Photoshop

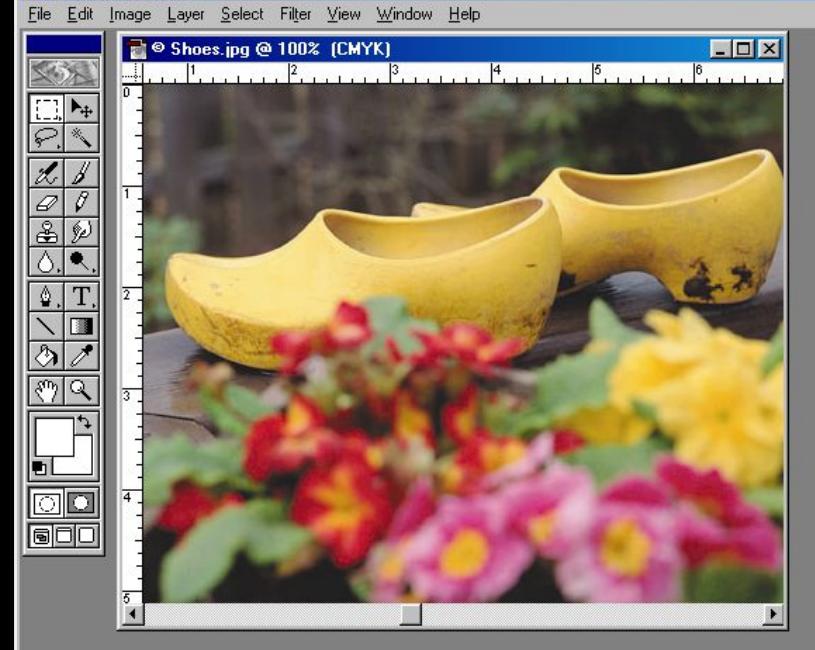

Navigator Info Options 100% Color<sup>'</sup> 255 255  $255$ Lauers Channels Paths Actions Departure Tenningence Background

 $\boxed{a}$ 

 $\Box$ DIX

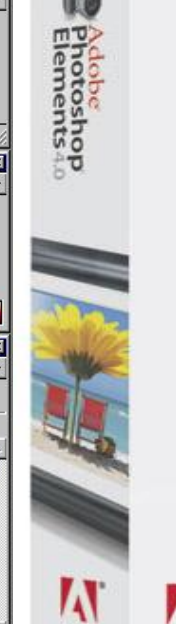

Adobe

**Hotoshop**<br>Photoshop<br>Elements4.0

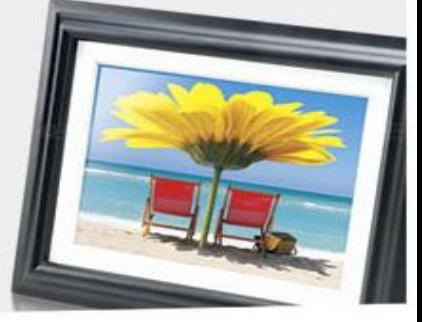

© Doc: 795K/795K ▶ Draw rectangular selection or move selection outline. Use Shift, Alt, and Ctrl for additional options. 100%

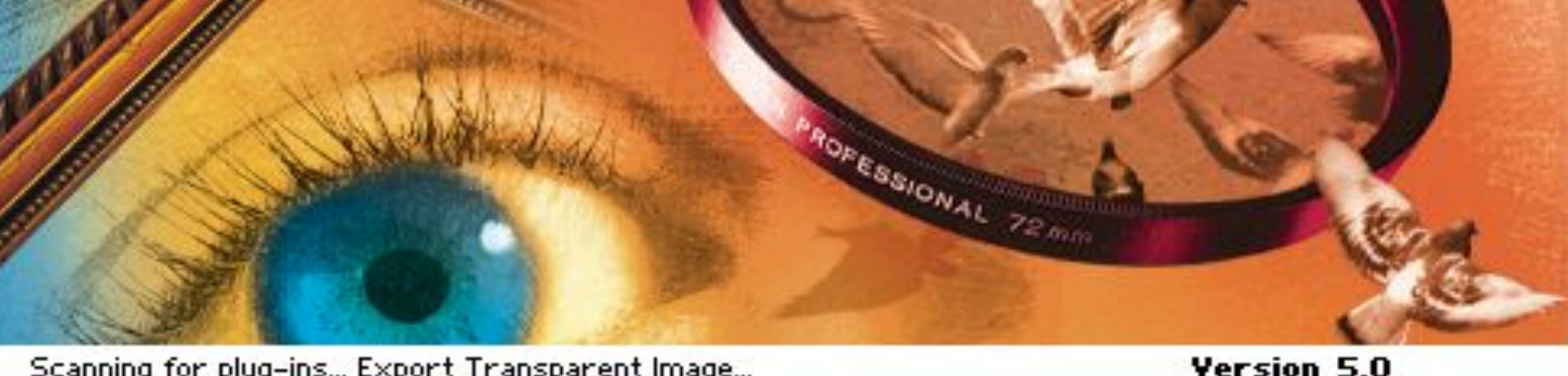

#### Scanning for plug-ins... Export Transparent Image... Adobe<sup>®</sup>Photoshop® 5.0

Adobe Photoshop

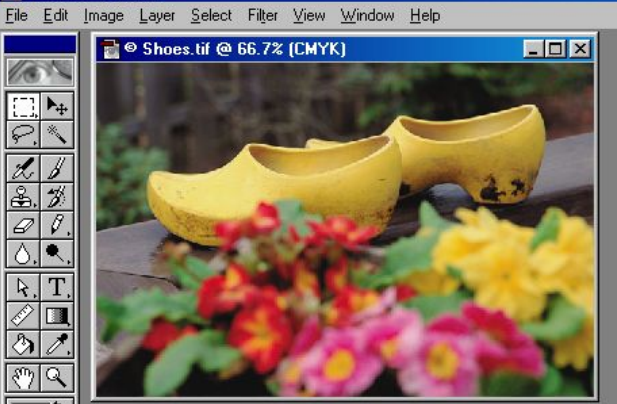

直図 Navigator \ Info \ Options 66.67% EE Color  $Swatches \setminus Brushes$ Layers onels Vos Background 101 E 1

 $\Box$   $\times$ 

#### **ADOBE Photoshop**<br>**Elements** 6

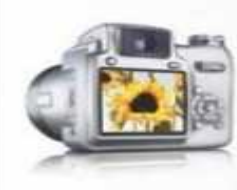

66.67% © Doc: 795K/795K

**GOC** 

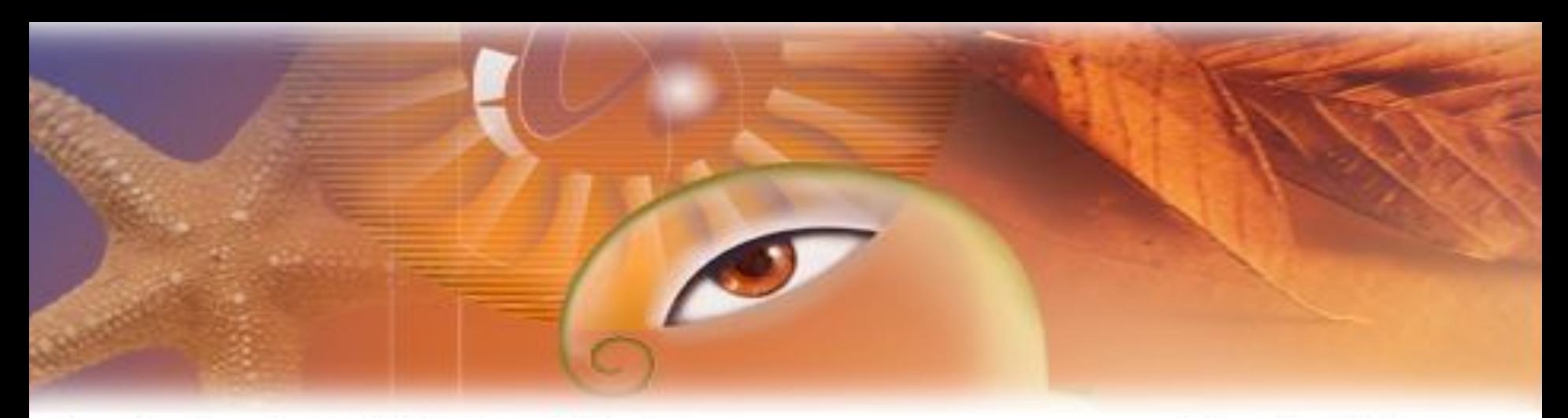

 $-10x$ 

Scanning for plug-ins... Multi-Page PDF to PSD...

# Adobe Photoshop 6.0

Version 6.0

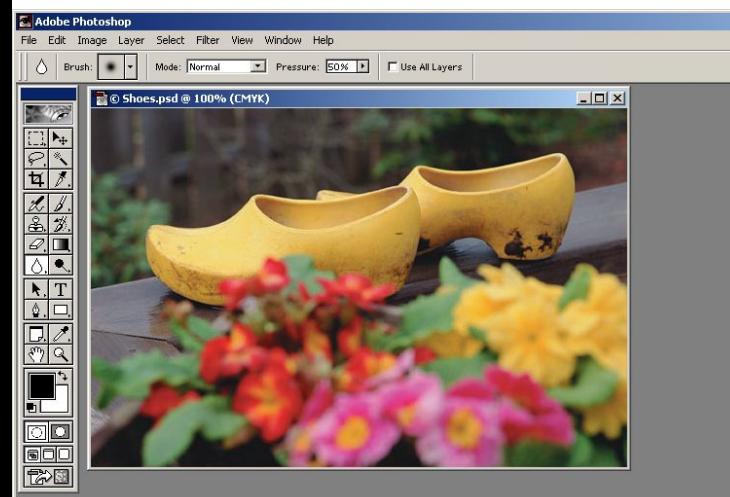

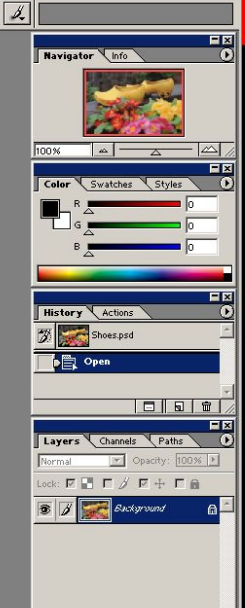

Adobe<br>Photoshop6.0

The world-standard image-editing solution

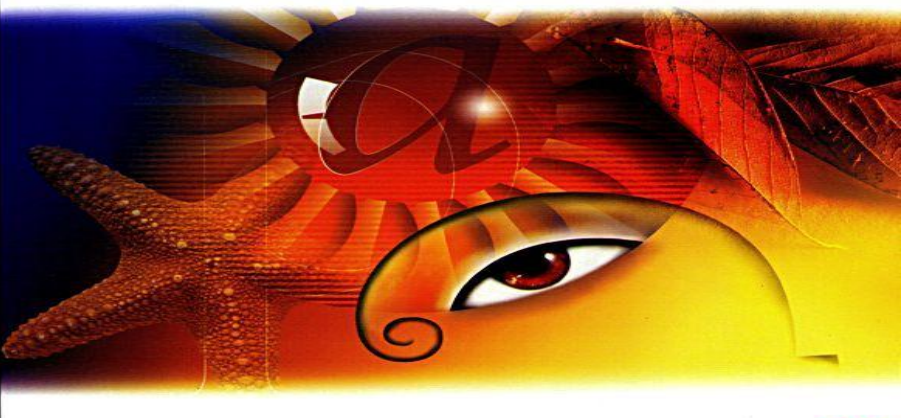

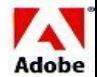

Click and drag to blur desired area. Use Shift, Alt, and Ctrl for additional options.

100% Doc: 795K/795K

WINDOWS\*

#### Adobe Photoshop<sup>®</sup> 7.0

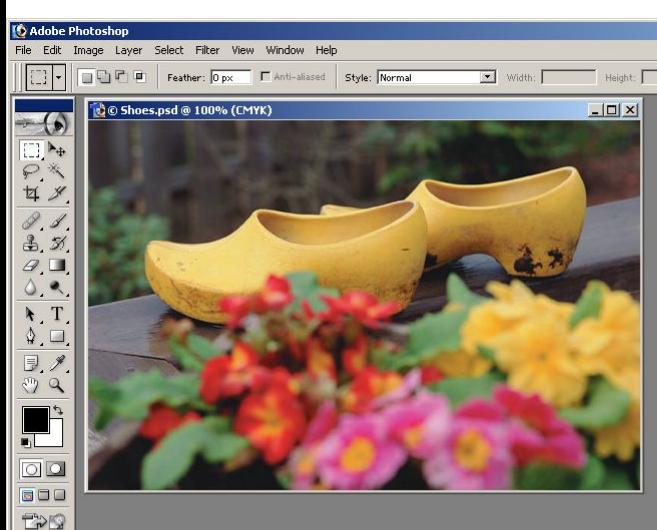

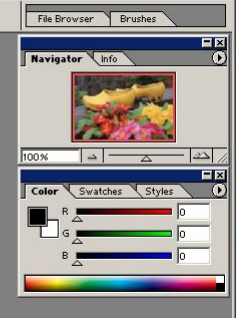

Layers Channels Paths

 $\sqrt{\blacksquare}$  Opacity:  $100\%$ 

Fill: 100%

 $\blacksquare$ 

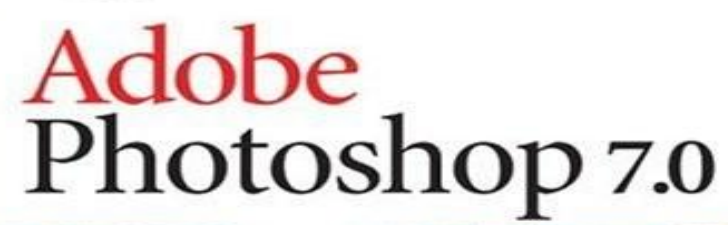

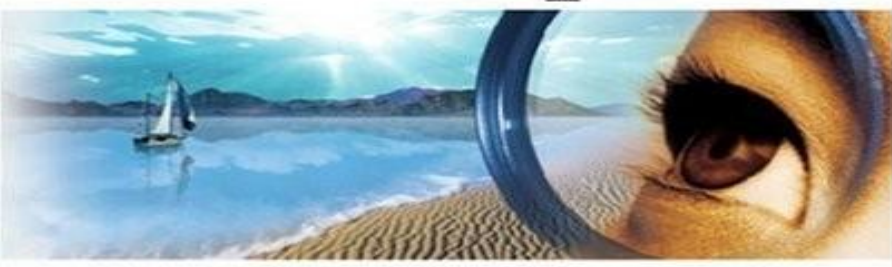

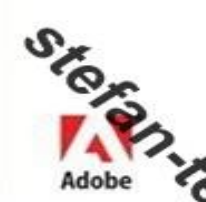

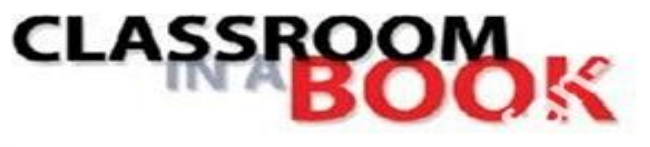

100% <u>Q</u> © Doc: 794K/794K

> Draw rectangular selection or move selection outline. Use Shift, Alt, and Ctrl for additional options.

The official training workbook from Asube Systems, Inc.

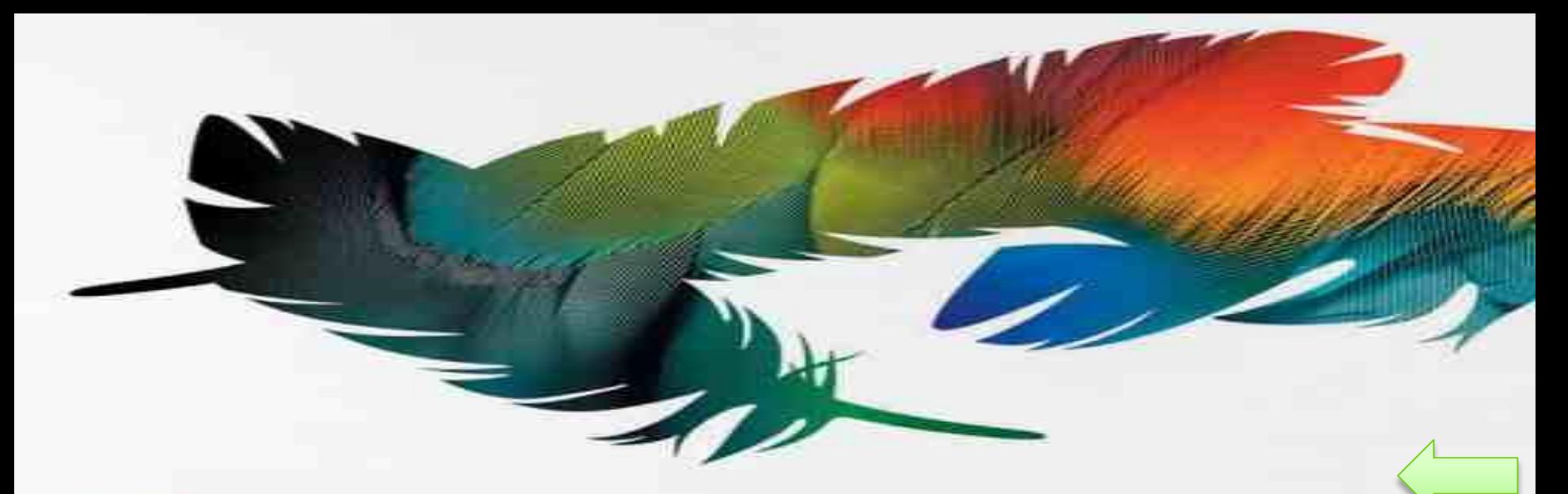

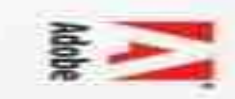

#### **Adobe Photoshop cs**

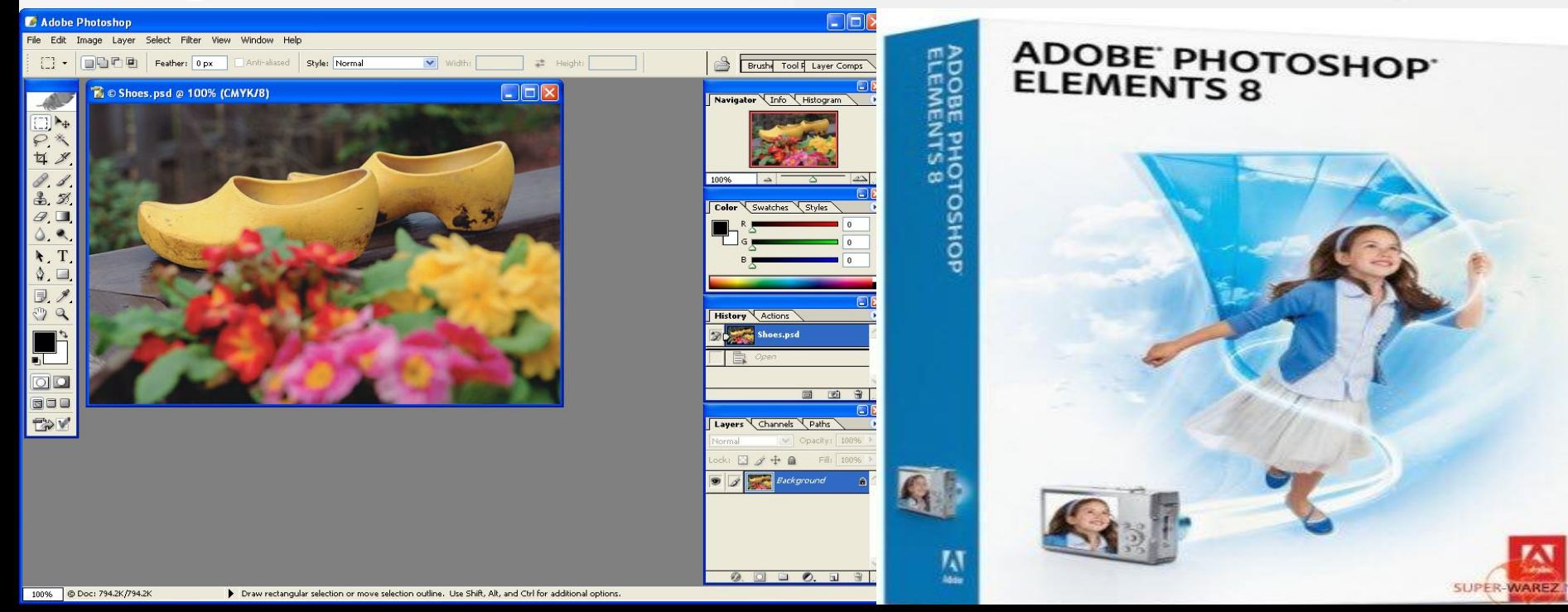

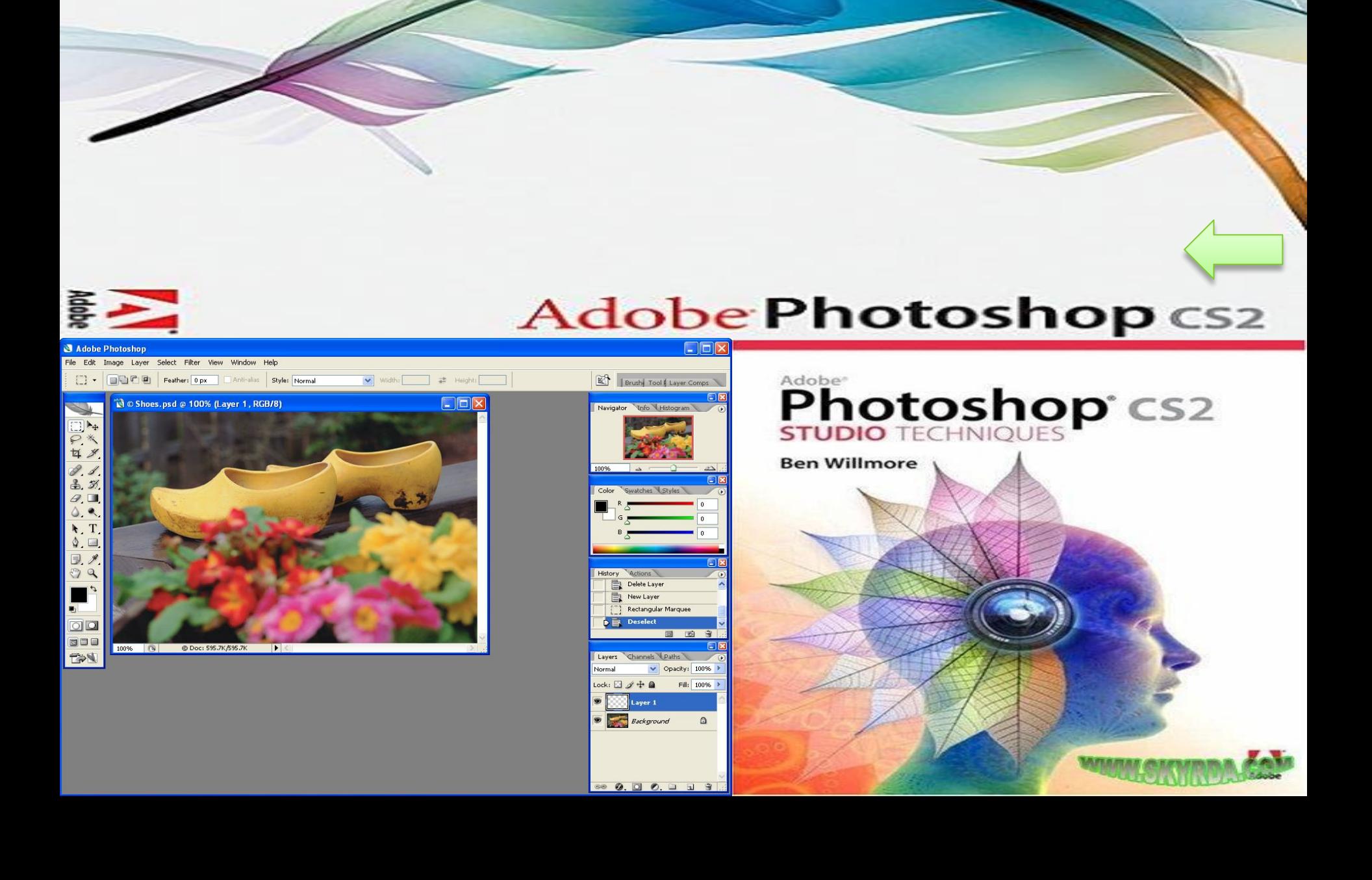

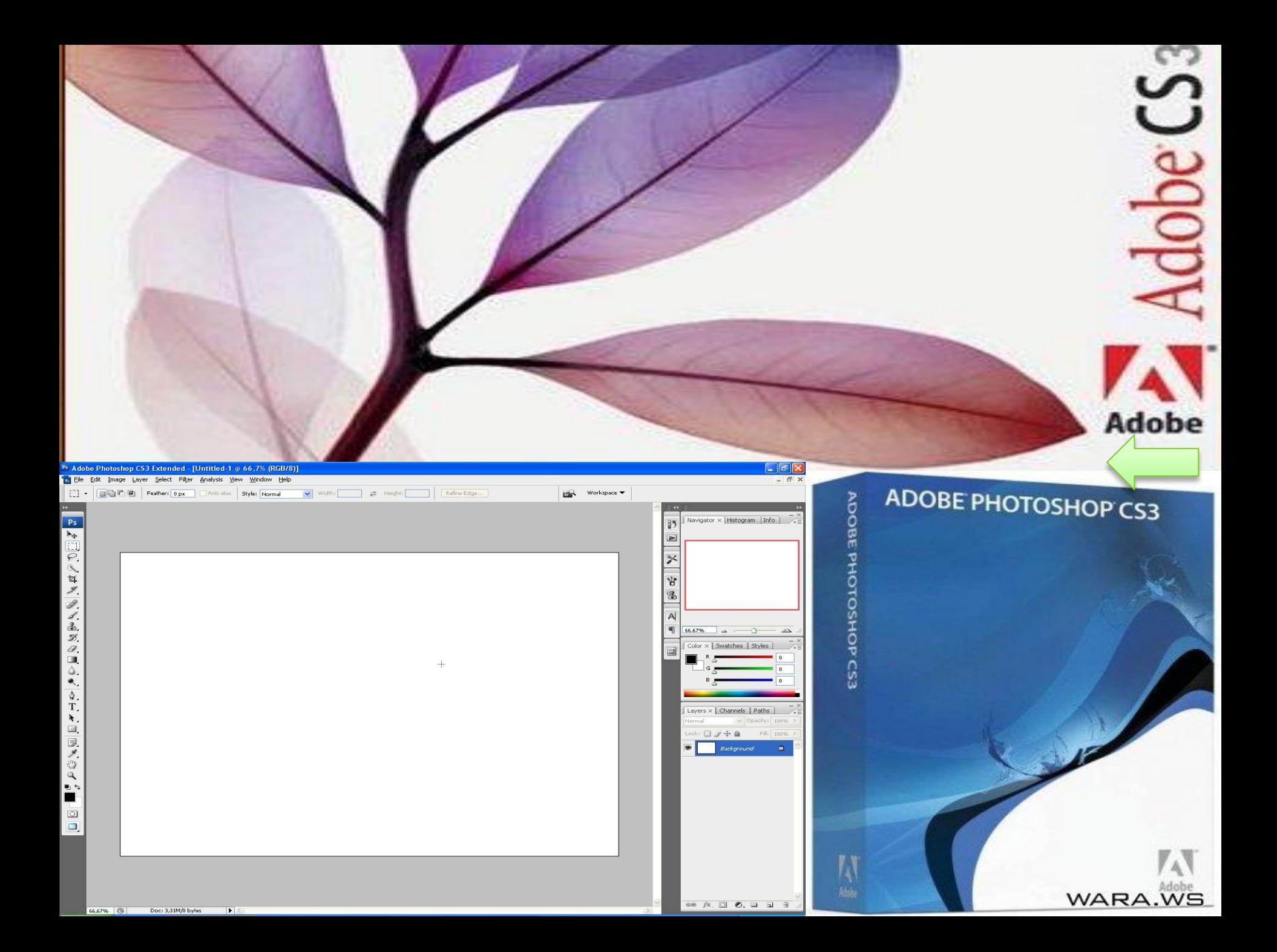

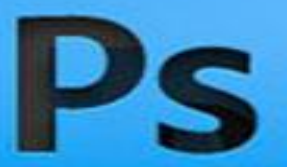

#### **ADOBE: PHOTOSHOP: CS4 EXTENDED**

Version 11.0

#### Starting-up plug-ins... ScriptingSupport

Thomas Knoll, Seetharaman Narayanan, Andrew Coven, Scott Byer, Russell Williams, David Howe, Jackie Lincoln-Owyang, Julie Meridian, Joe Ault, Vinod Balakrishnan, Simon Chen, Jeff Chien, Jon Clauson, Michael Clifton, Jeffrey Cohen, Chris Cox, Alan Erickson, Pete Falco, Paul Ferguson, Todor Georgiev, John Hanson, Jerry Harris, Bill Houston, Chintan Intwala, Sarah Kong, Tai Luxon, Mark Maguire, David Parent, John Penn II, John Peterson, Tom Pinkerton, Dave Polaschek, Tom Ruark, Geoff Scott, Nikolai Svakhin, john Worthington, Tim Wright, David Hackel, Mike Keogh, Julie Kmoch, Wennie Leung, Peter Merrill.<br>Shailesh Misra, Yukie Takahashi, Barry Young, Xin Wu, Kelly Davis, Lisa King, Steven Snyder, Pam Clark, Zorana Gee, Bryan O'Neil Hughes, John Nack, Ashley Still, Maria Yap, B. Winston Hendrickson, Kevin Connor, Kellisa Sandoval, Jeff Tranberry, Dave Dobish, Chenlong Ao, Heather Dolan, Melissa Itamura, Nobuyuki Takimoto, Kaori Mikawa, Naoki Hada, Samantha Wallace

© 1990-2008 Adobe Systems Incorporated. All rights reserved. Adobe, the Adobe logo and Photoshop are either registered trademarks or trademarks of Adobe Systems Incorporated in the United States and/or other countries.

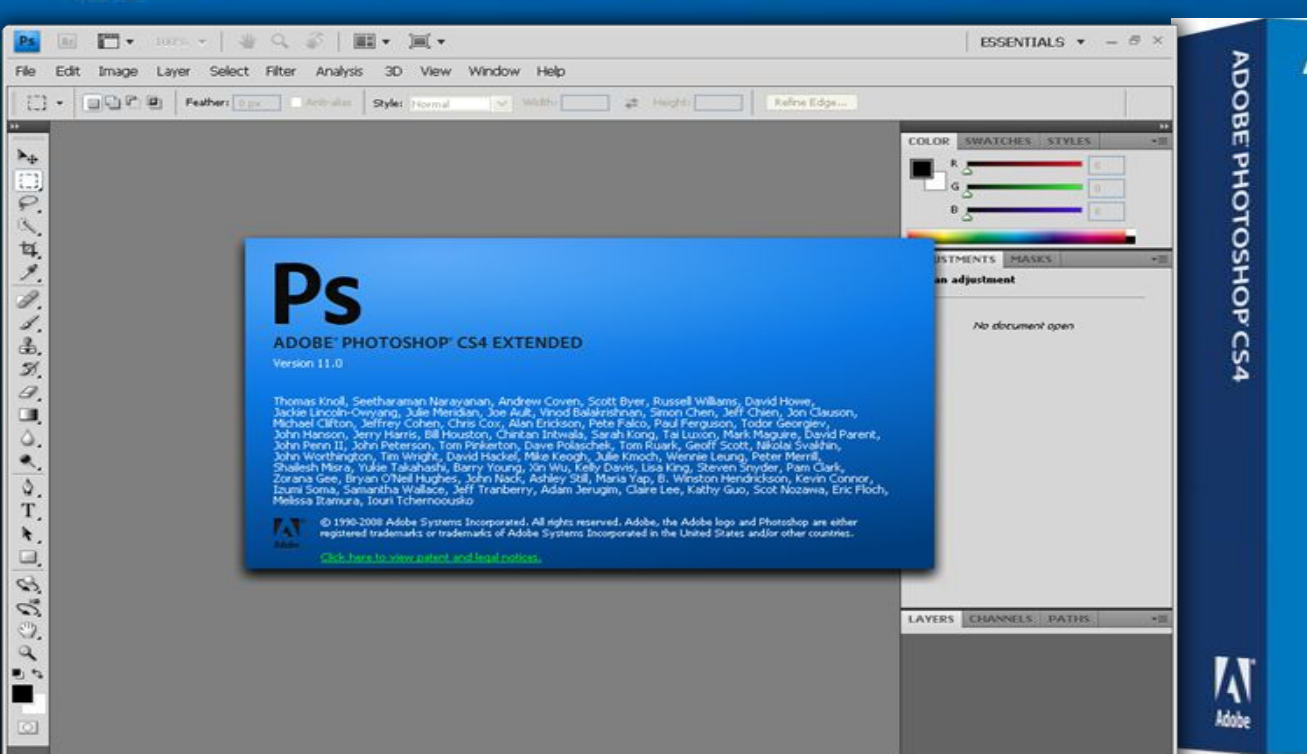

#### **ADOBE PHOTOSHOP CS4**

 $P_S$ 

#### **ADOBE' PHOTOSHOP' CS5 EXTENDED Version 12.0 x64**

#### Click here for legal notices.

© 1990-2010 Adobe Systems Incorporated. All rights reserved.

Thomas Knoll, Seetharaman Narayanan, Andrew Coven, Russell Williams, Scott Byer, David Howe, Jackie Lincoln-Owyang, Maria Yap, Matthew Bice, Joe Ault, Barkin Aygun, Vinod Balakrishnan, Foster Brereton, Simon Chen, Jeff Chien, Jon Clauson, Jeffrey Cohen, Chris Cox, Alan Erickson, Pete Falco, Paul Ferguson, Todor Georgiev, John Hanson, Jerry Harris, Kevin Hopps, Bill Houston, Chintan Intwala, Sarah Kong, Xinju Li, Tai Luxon, Mark Maguire, Christoph Moskalonek, John Ojanen, David Parent, John Peterson, Dave Polaschek, Thomas Ruark, Yuyan Song, Nikolai Svakhin, John Worthington, Tim Wright, David Hackel, Mike Keogh, Wennie Leung, Peter Merrill, Yukie Takahashi, Barry Young, Ning Lu, Shailesh Misra, Kelly Davis, Steven Eric Snyder, Lisa Holleran, John Nack, Bryan O'Neil Hughes, Zorana Gee, Pam Clark, 8, Winston Hendrickson, Kevin Connor, Zhigin Yao, David Mohr, Tony Demanuele, Jonathan Lo, Fei Wang, Yoko Sekiguchi, Adriana Ohlmeyer, Pronil Sengupta, Shawn Cheris, Anshum Arora

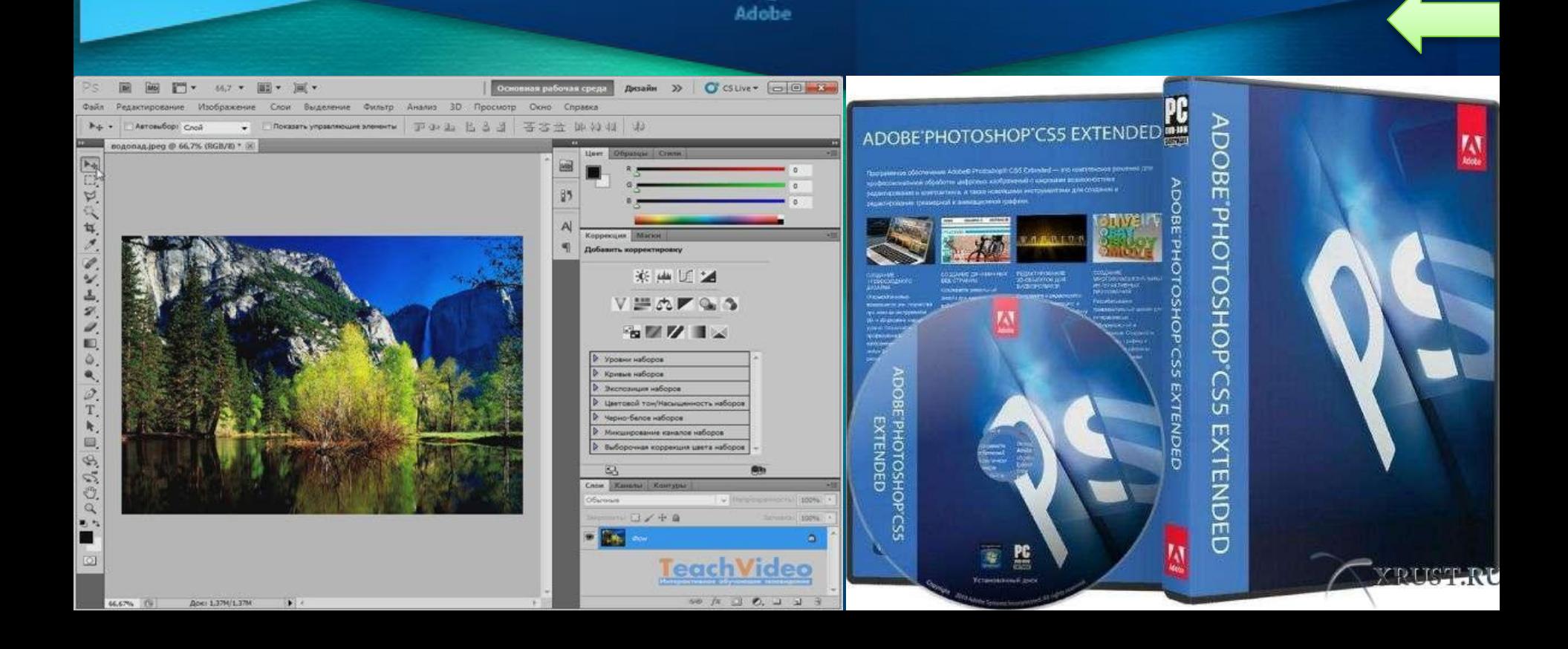

A

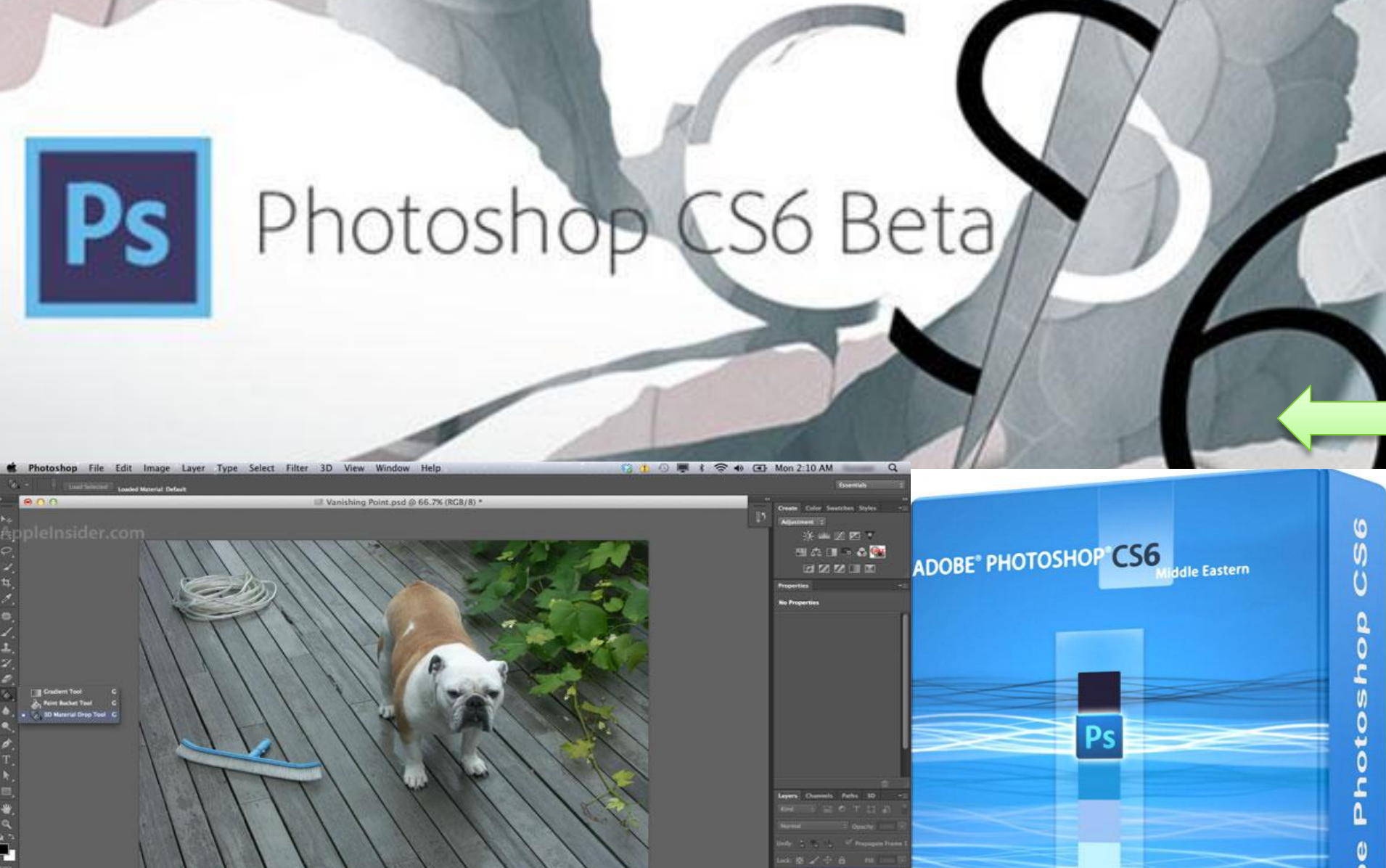

uure works in 52-bit only

Δ

Apple insider.com

#### Єволюція інтерфейсу **Adobe Photoshop**

巴鲁  $\overline{\mathscr{E}}$ 0  $\overline{\bullet}$ 

團

ान

**a**DO

Photoshop 5

£.  $\overline{\mathscr{L}}$ 

 $\overline{\sqrt{3}}$ Ø.

 $\bullet$ 

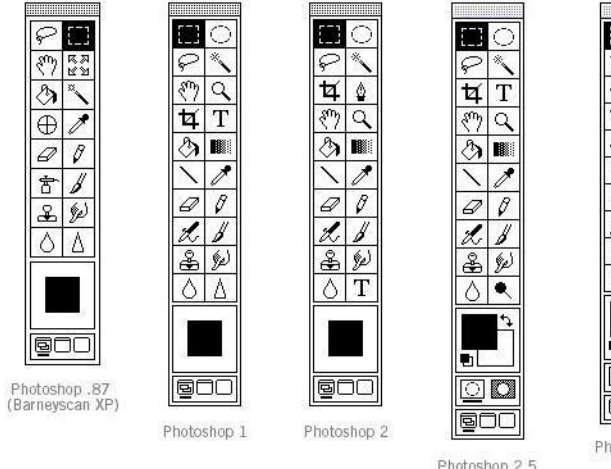

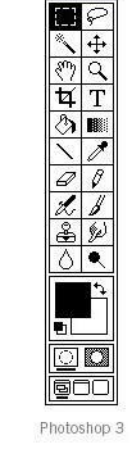

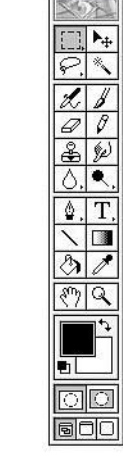

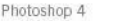

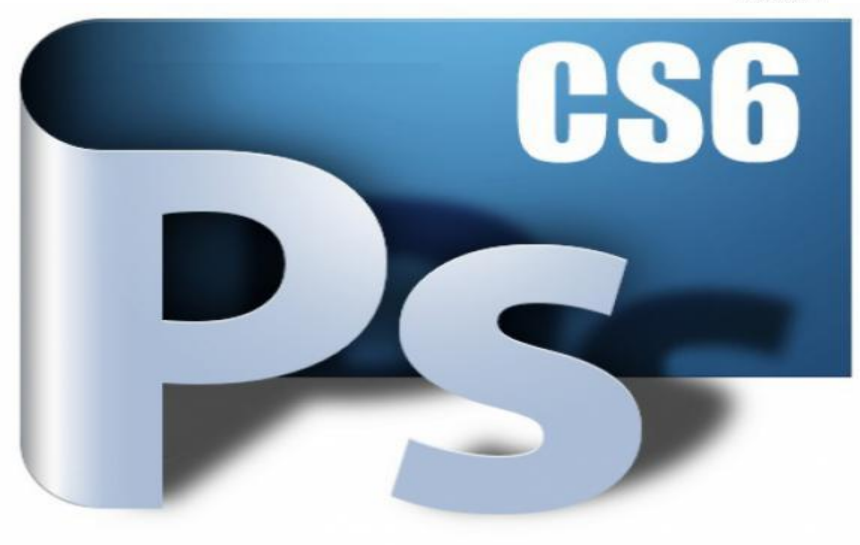

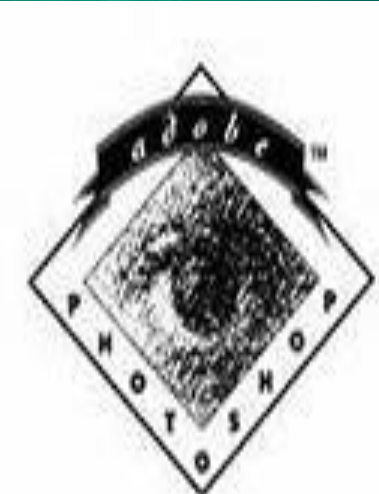

# Adobe<br>Photoshop<br>Macintoshora307

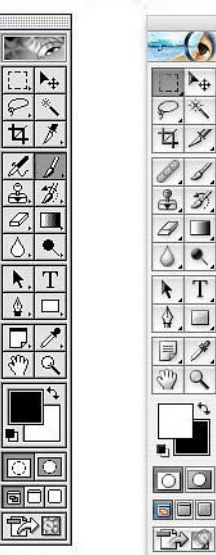

Photoshop 6

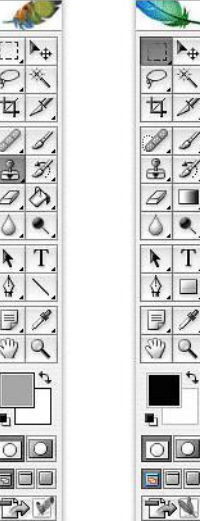

Photoshop CS

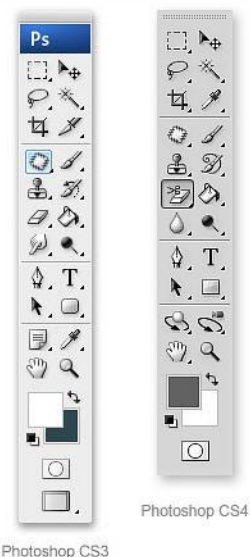

Photoshop 5.5

砂口

Photoshop 7

oc

ENDER TO

Photoshop CS2

 $\frac{1}{\cdot}$ 

 $|T|$ 

 $\circ$ lo

**DAR** 

#### *ІȀȁǽǿія ȀȁDZǽǿǴǼǼя ADOBE PHOTOSHOP*

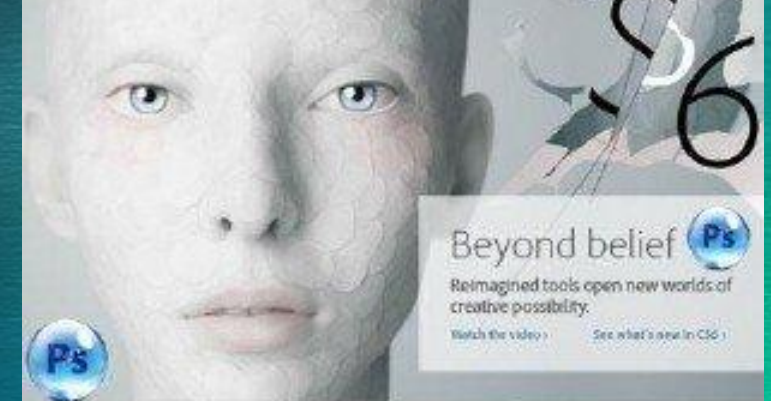

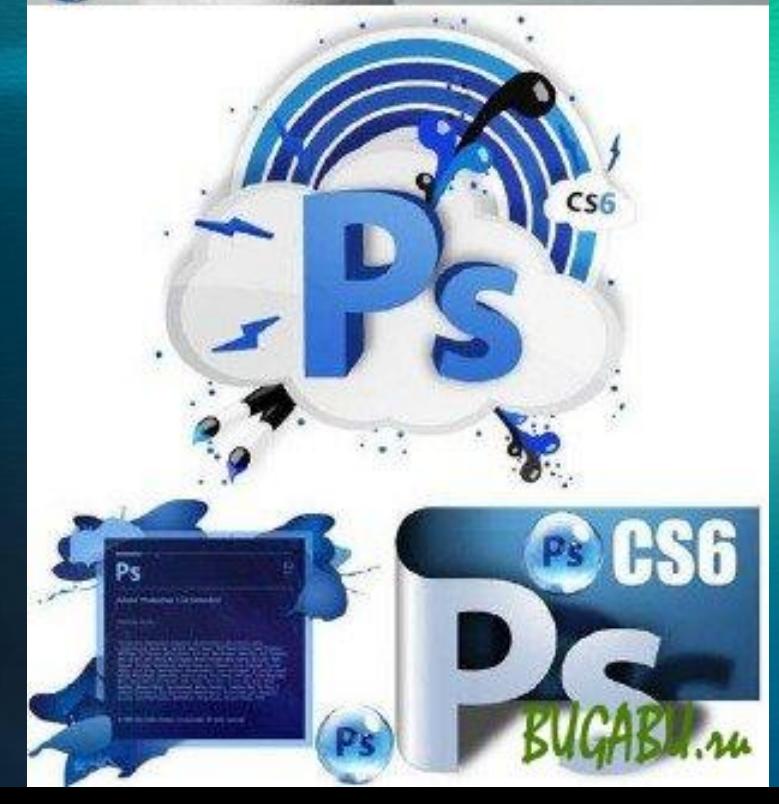

 *Програма раніше належала двом братам - Томасу і Джону Нолл . З дитинства батько прищепив синам любов до мистецтва і комп'ютерній техніці . У фотолабораторії батька , Томас вивчав основи кольорокорекції і контрасту , а Джон з цікавістю копирсався в старенькому Apple.*

#### Історія створення ADOBE **PHOTOSHOP**

#### Братья Нолл

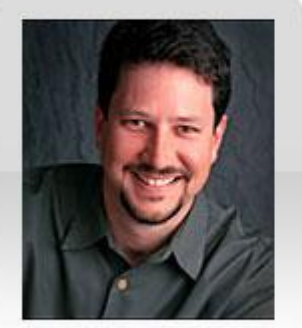

Джон Нолл

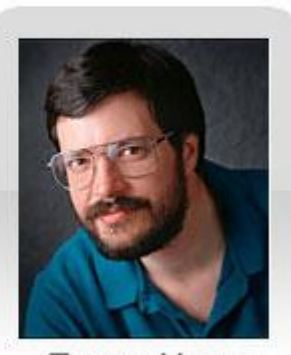

Томас Нолл

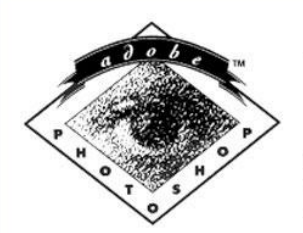

Personalized for: **TANES ALCOHOL**  Adobe Photoshop™ Macintosh version 1.0 Thomas Knoll, John Knoll, Steve Guttman

and Russell Brown

Copyright ©1989-90 Adobe Systems Incorporated<br>All rights reserved. Adobe Photoshop and the<br>Adobe Photoshop logo are trademarks of Adobe Systems Incorporated.

MacApp<sup>TM</sup> ©1985, 1986, 1987 Apple Computer, Inc.

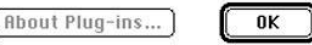

У 1984 році батько купив один з перших Макінтошів, функціональні можливості якого дуже розчарували братів - саме це і поклало початок створенню програми, яка в майбутньому принесе прибуток в мільйони доларів.

## Огляд панелі інструментів Аdobe Photoshop CS2

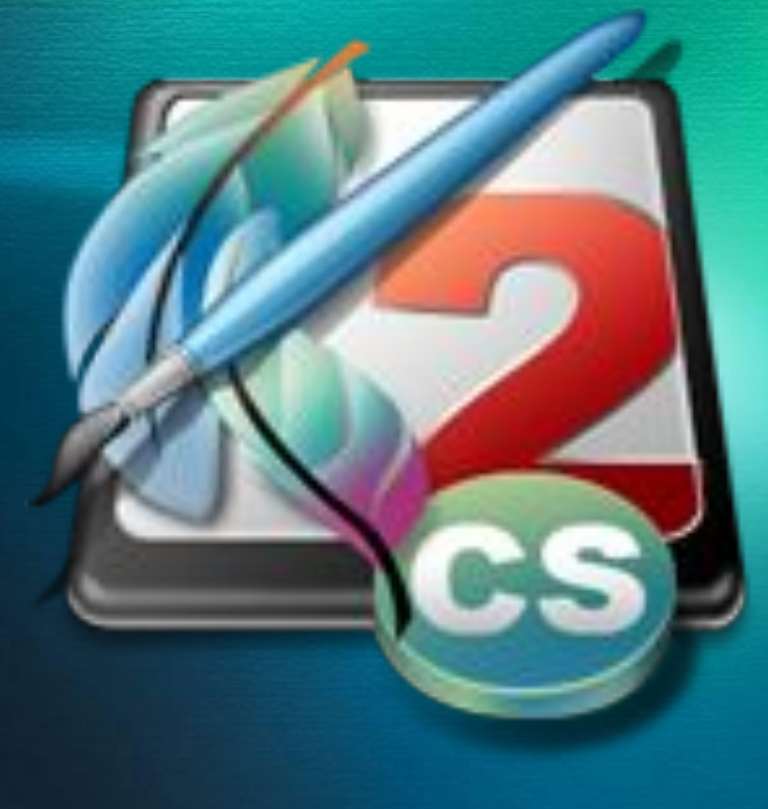

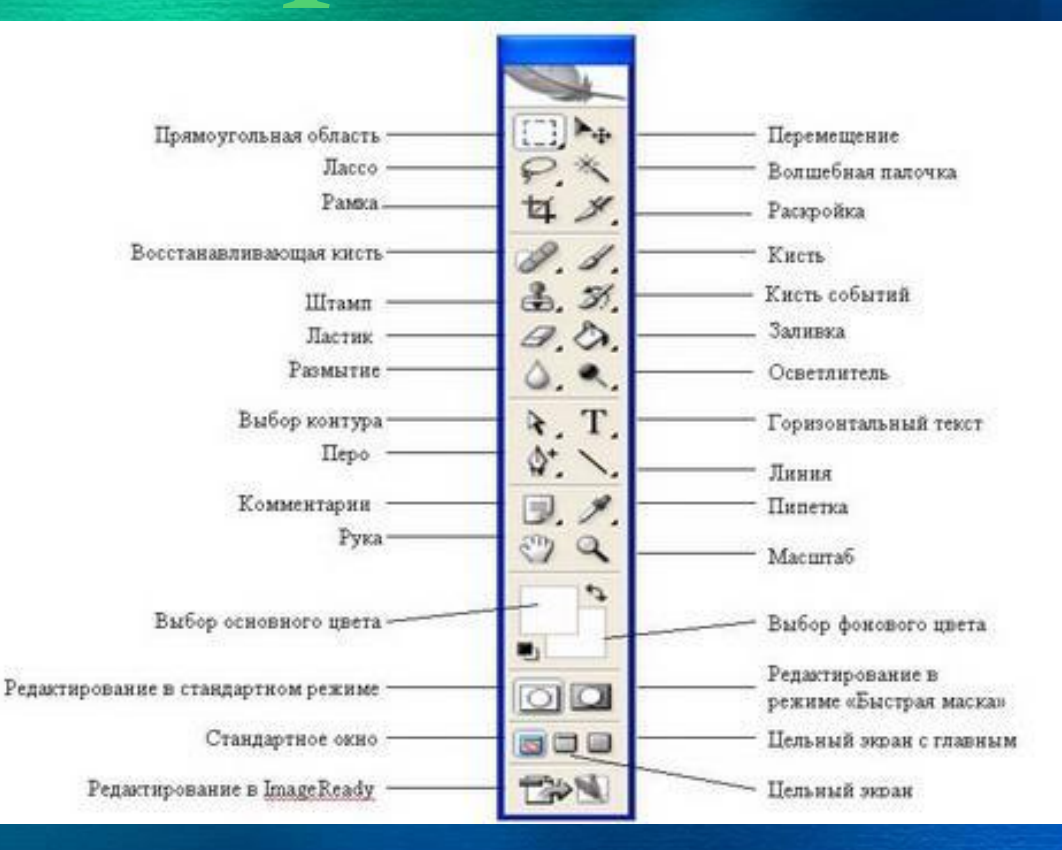

#### Робоча область Adobe *Photoshop CS2*

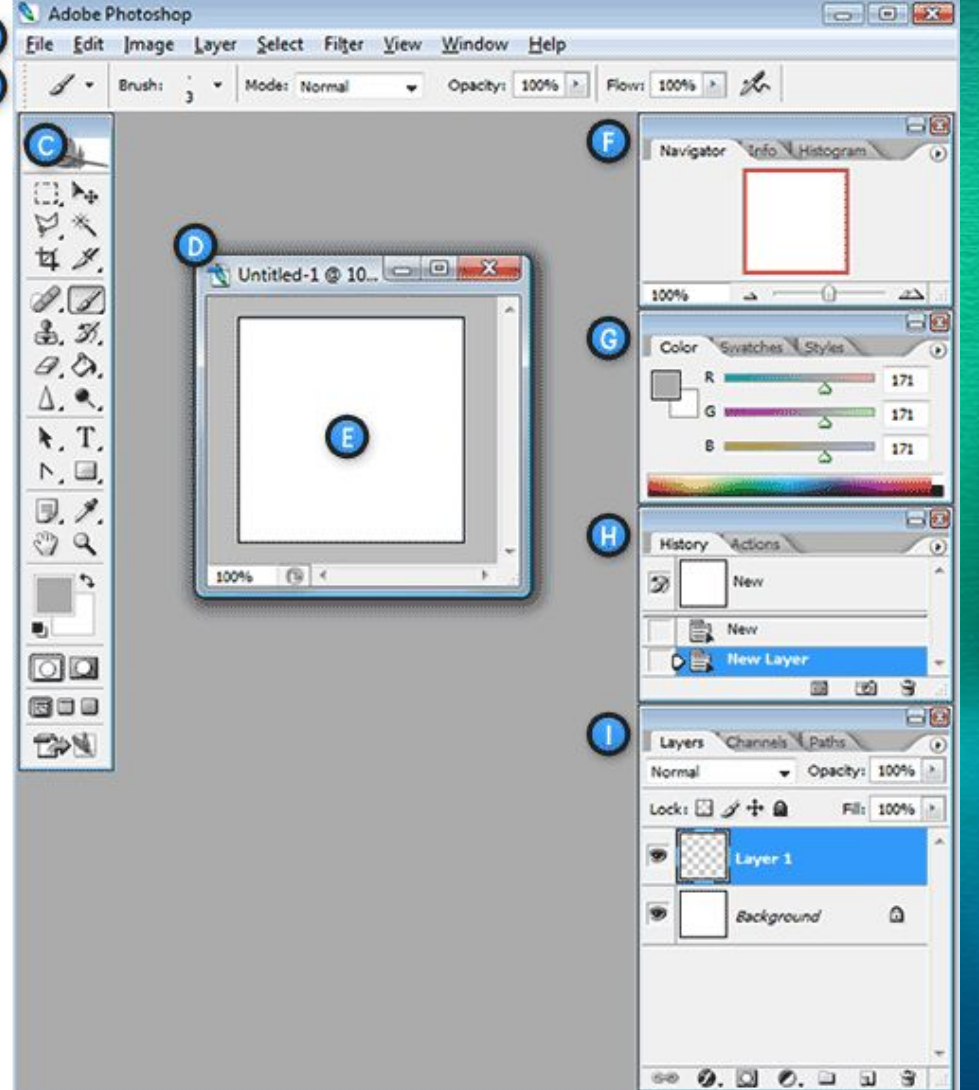

*Робочі області дозволяють вибрати які вікна будуть з'являтись на екрані. Ви можете уявити собі робочі області, між якими можна перемикатись в будь-який час.* 

#### Горизонтальне меню та Панель налаштувань

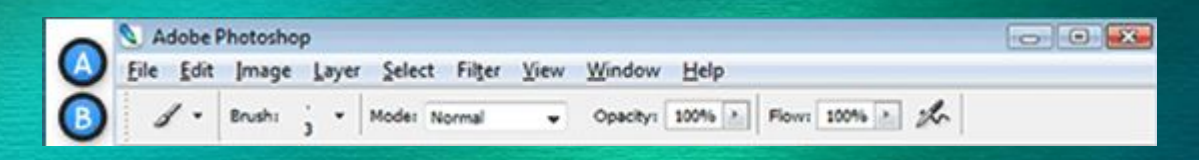

*A. Горизонтальне меню - Організована область меню, розділена за різними виконуваних типам завдань. B. Панель налаштувань - Містить* 

*налаштування, можливі для обраного інструменту.*

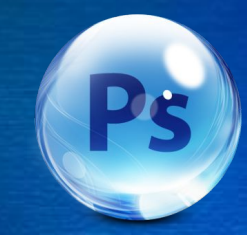

#### Панель інструментів

С. Панель інструментів - Містить широкий вибір доступних інструментів в Photoshop, а також колір переднього плану, фоновий колір

та інші функції.

lo1 医面面 EDN

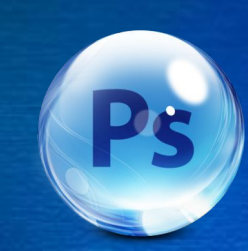

#### Вікно документа та Активна *ǽǰǺǯȀȁь ǶǽǰǿǯǵǴǼǼя*

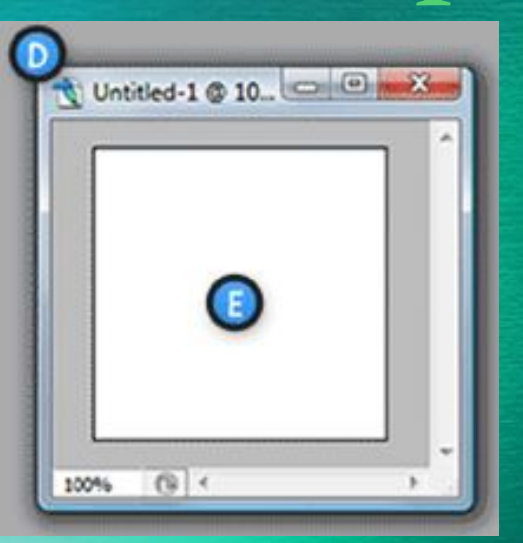

 *D. Вікно документа - Вікно, яке вміщує редагований в Photoshop документ. E. Активна область зображення - Вікно документа містить активну область зображення (показана білим зверху). Це область, в якій працює художник*

#### Навігатор та Панель кольорів

**F. Навігатор**-Використовується для навігації по великих зображень.

G. Панель кольорів - Панель, використовувана для вибору кольорів переднього і заднього планів для малювання або заливки ними.

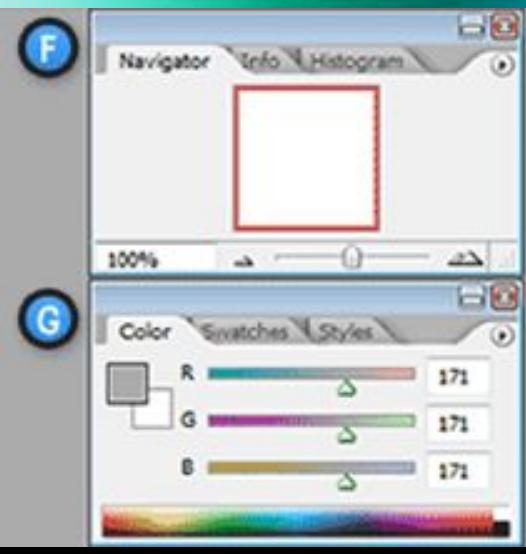

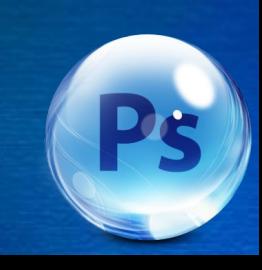

#### Історія та Шари

Н. Історія - Постійно оновлюється запис попередніх змін внесених в документ. I. **Шари** - Шари в Photoshop дозволяють вам працювати над окремими полотнами, дозволяючи різним речам проявлятися над

або під іншими.

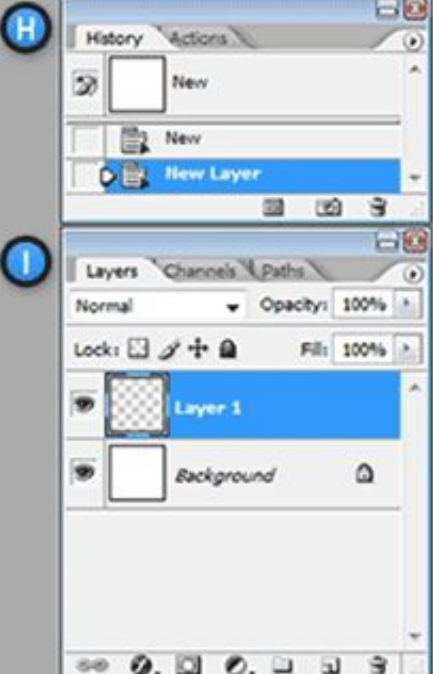

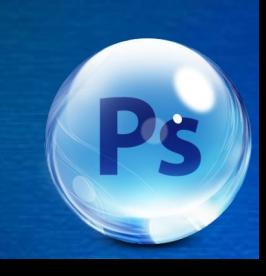

#### Панель инструментов **Adobe Photoshop CS2**

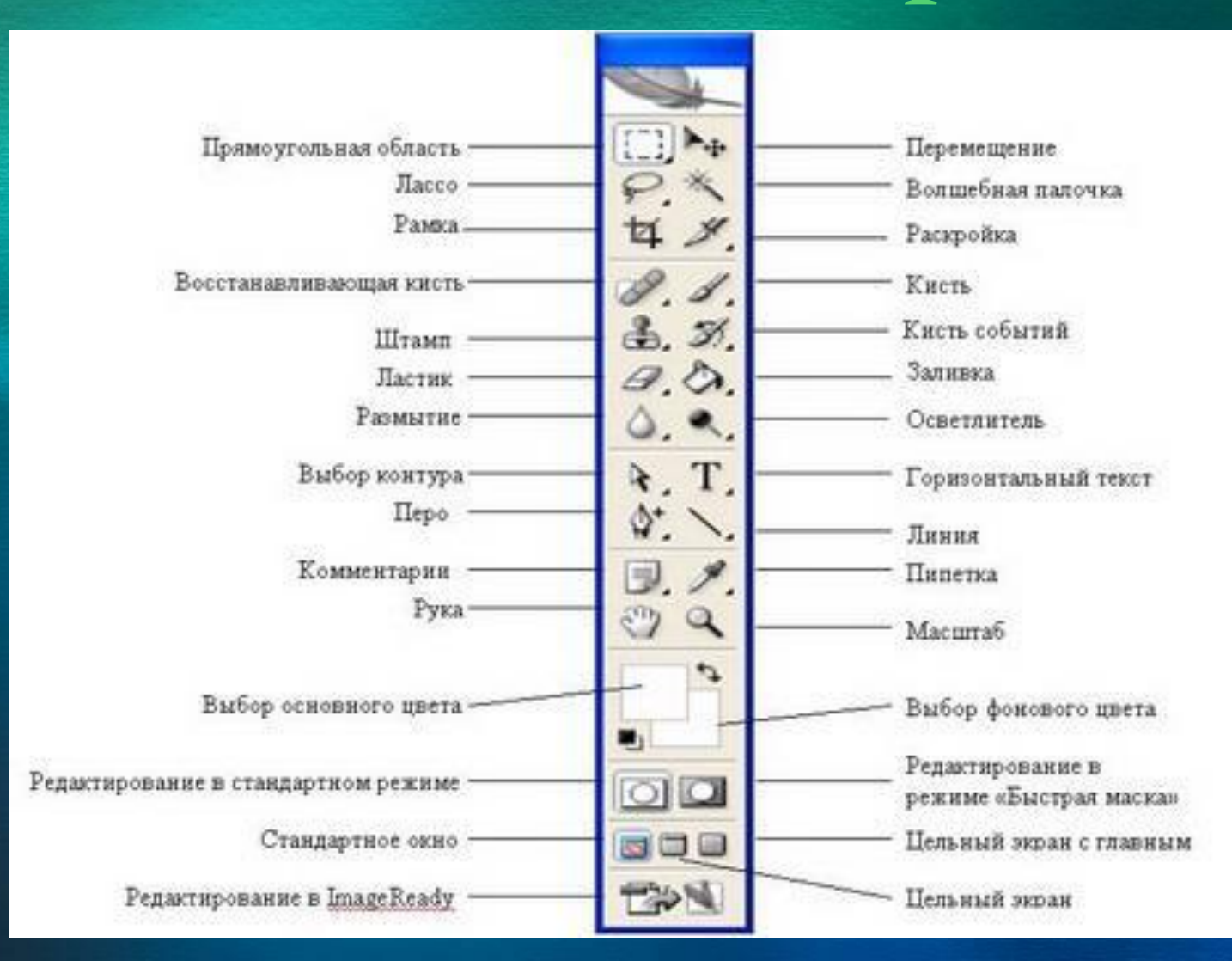

#### *Інструмент Виділення*

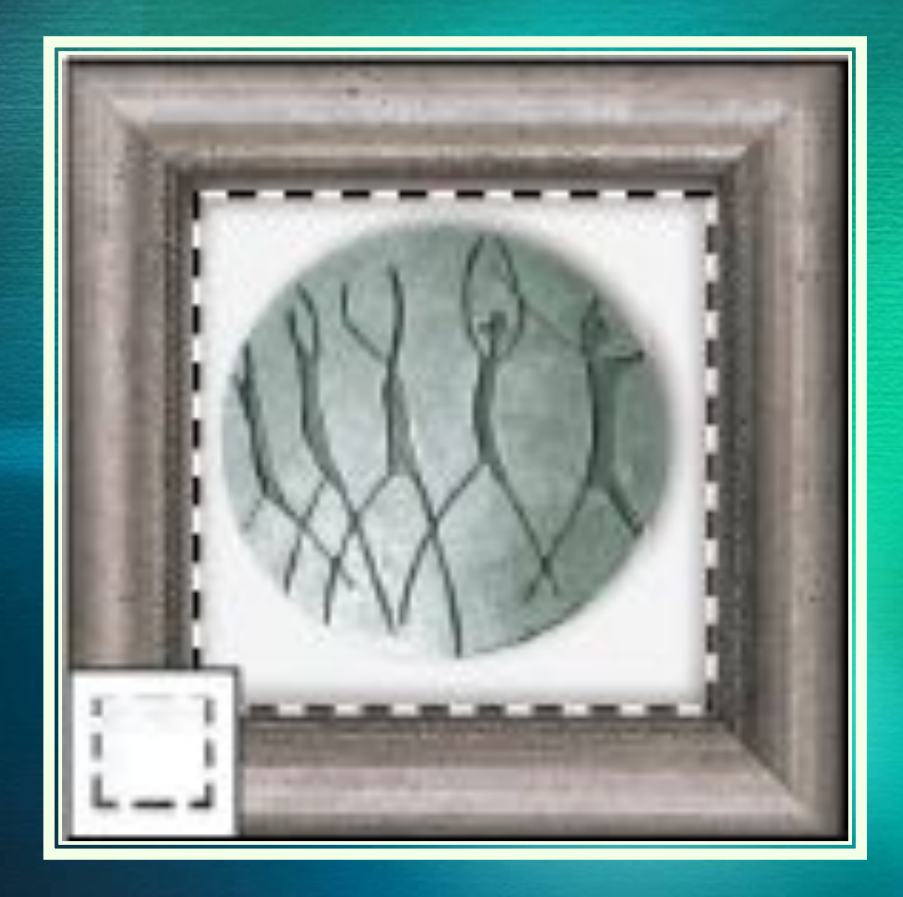

 *Виділення прямокутної, овальної, круглої, у вигляді рядка і стовпчика областей. Маленький чорний трикутник справа внизу вказує на те, що цей елемент має модифікатори.*

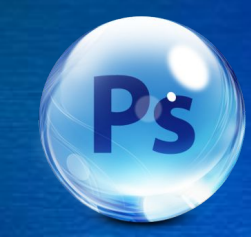

## Інструмент Переміщення

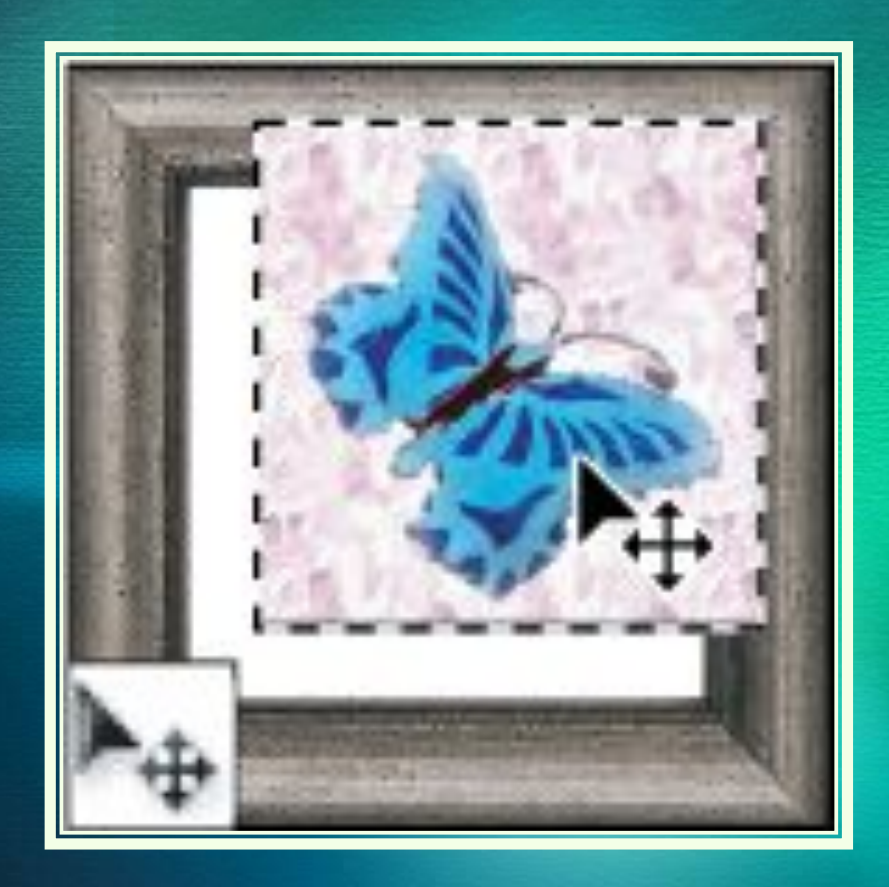

 *За допомогою цього інструменту можна переміщати фрагменти на шарах зображення, переміщати шари та інші виділені області.*

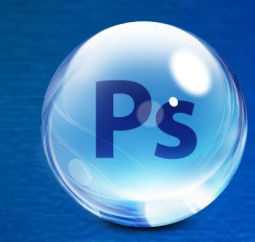

#### Інструмент Лассо

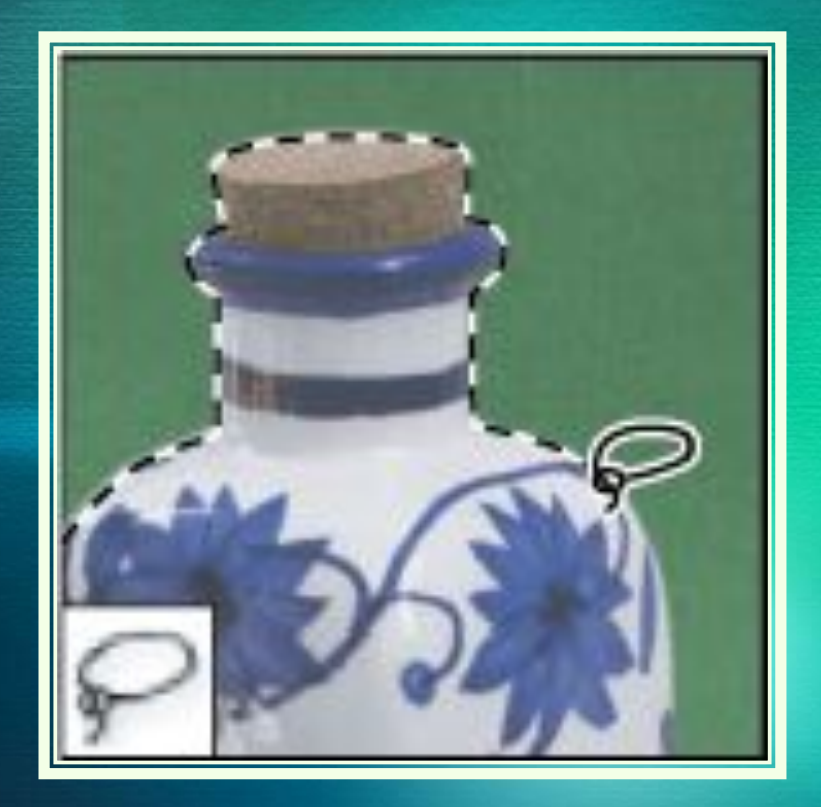

 *Дозволяє виділяти різні області. Даний інструмент має модифікатори: магнітне ласо (виділення ділянок з різними відтінками одного кольору), полігональне ласо (виділення за допомогою прямих ліній), ласо.*

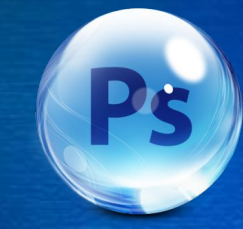

#### Інструмент Чарівна паличка

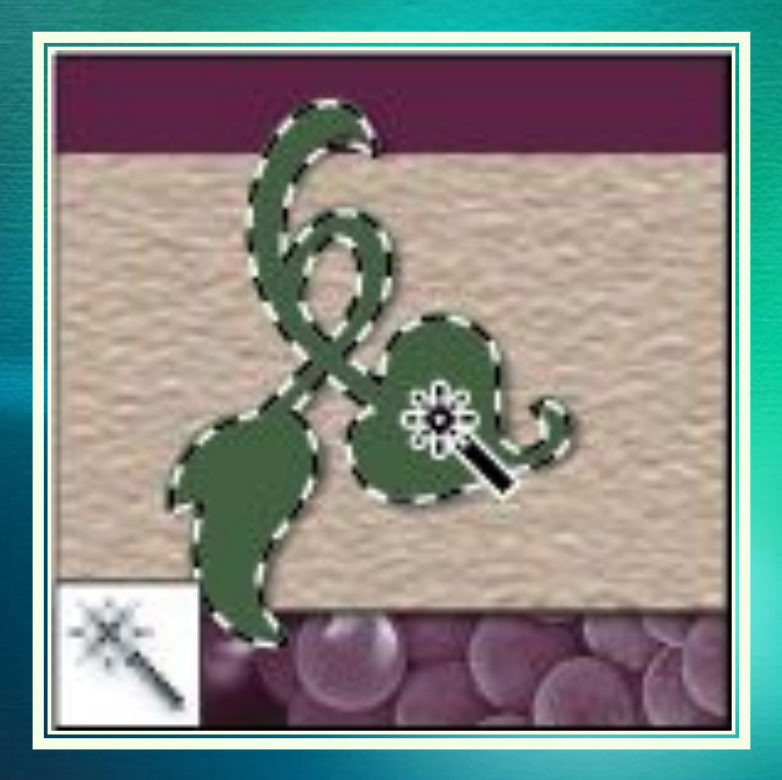

 *Також як і інструмент ласо дозволяє виділяти різні області одного кольору. Тільки вже не потрібно виділяти область, досить тільки клацнути по ній мишкою. Чутливість палички можна регулювати.*

## Інструмент Кадрування

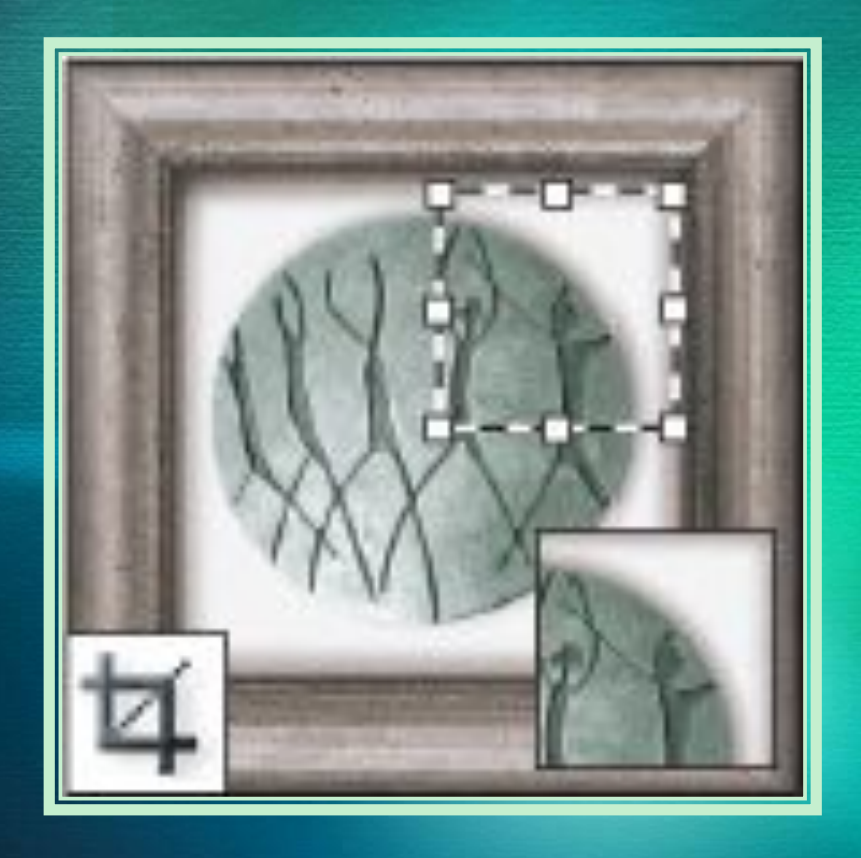

 *Виділити потрібну область, клацнути по цьому інструменту ще раз, в діалоговому вікні натиснути кнопку ОК. Даний інструмент дозволяє вирізати потрібну область зображення.*

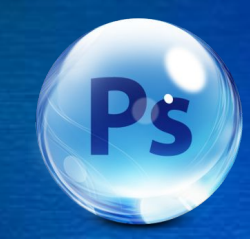

#### Інструмент "Раскройка" або Фрагмент

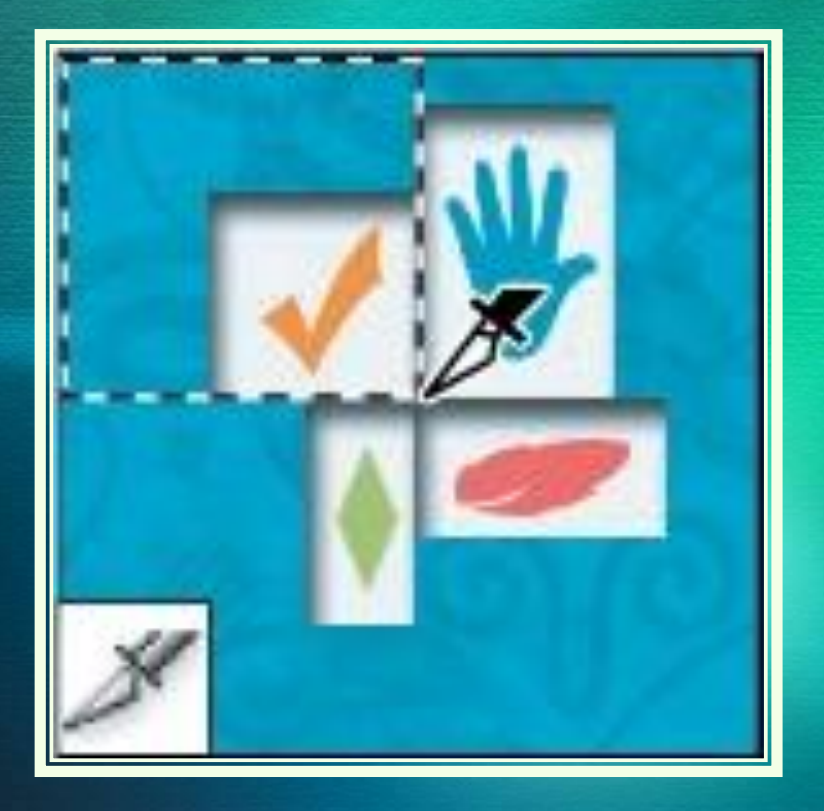

 *Дозволяє виділяти деякі області зображення. Має модифікатори: раскройка, виділення фрагмента.*

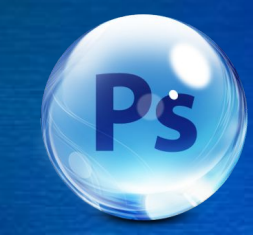

#### Відновлююча кисть та Точковий пензель відновлення

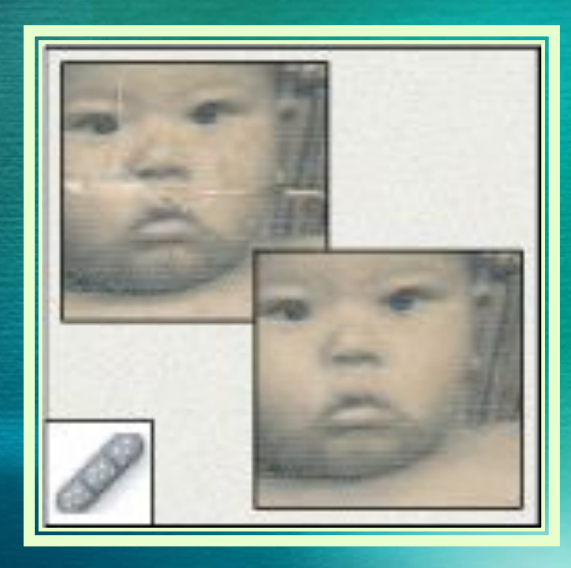

 *Інструмент (Відновлююча кисть) зафарбовує вибраним зразком для відновлення пошкодженої ділянки зображення.*

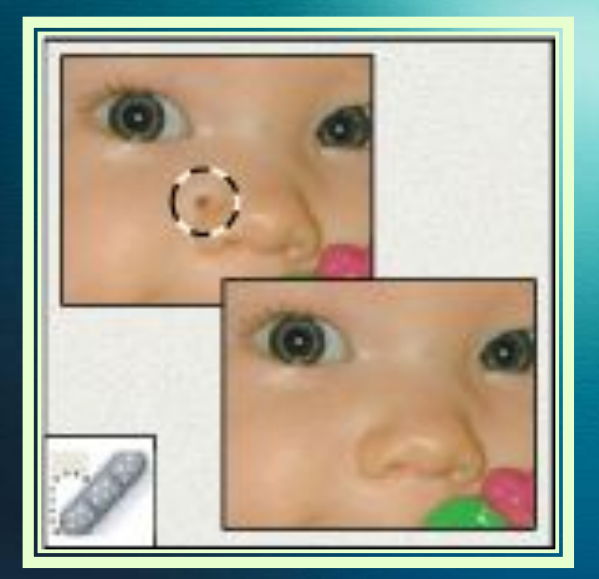

 *Інструмент (Точковий пензель відновлення) швидко усуває плями і дефекти з фотографій, що володіють одноманітним фоном.*

#### **Інструмент Кисть**

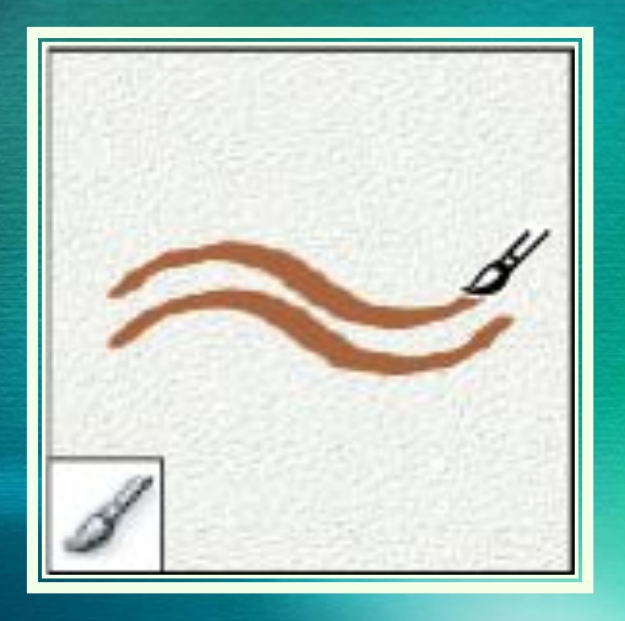

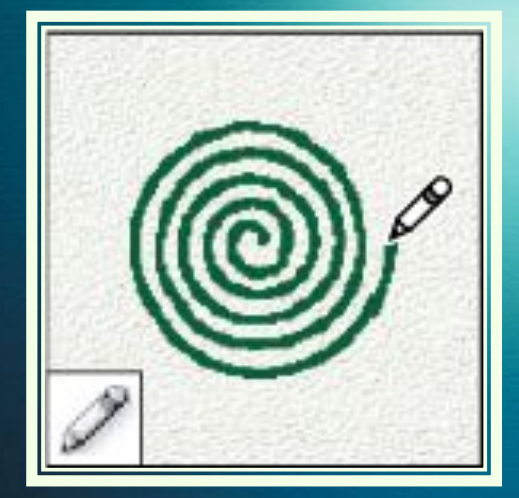

 *Модифікатори: олівець, заміна кольору. Малює мазками пензля. Вибравши кисть, ми, як правило, повинні вказати її колір.*

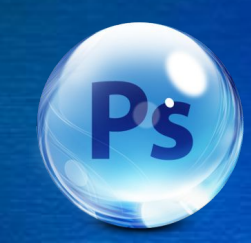

#### Інструмент Штамп

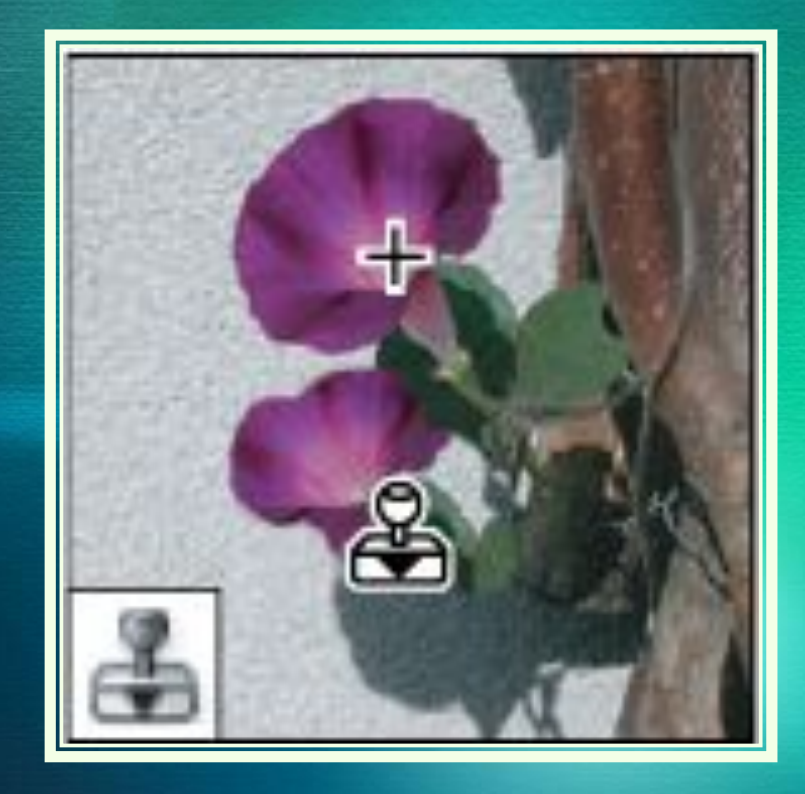

 *Відповідає за клонування області. Модифікатори: візерунковий штамп. Малює зразком зображення. Дуже корисний інструмент для ретушування фотографії.*

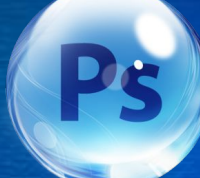

#### Інструмент "Історична" *ǯǰǽ "АǿȄіDZǼǷǸ ǾǴǼǶǴǺь"*

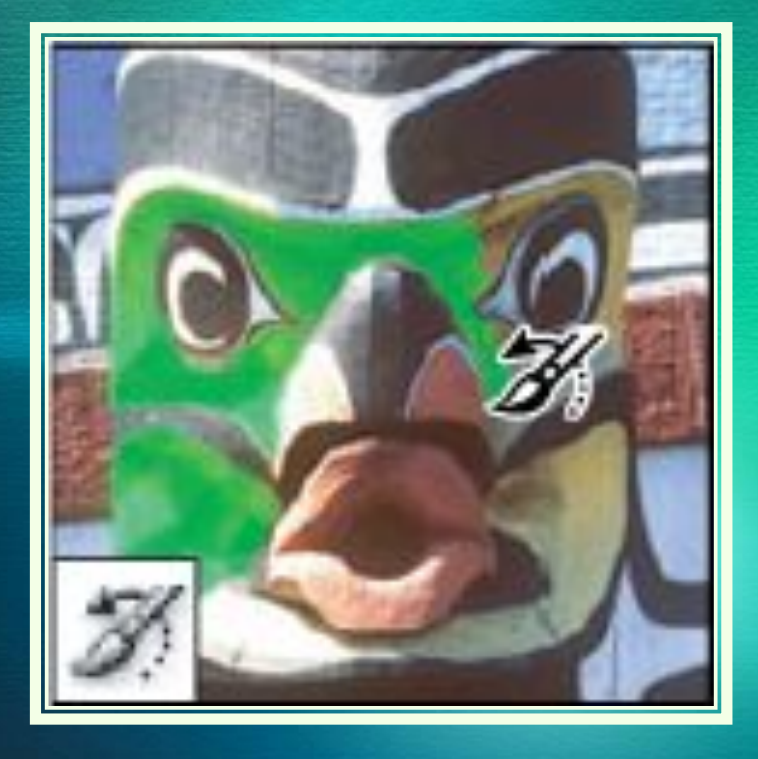

 *Модифікатори: архівна художня кисть. Копіює обраний стан зображення у вікно поточного зображення.*

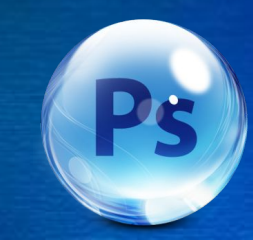

#### **Інструмент Ластик**

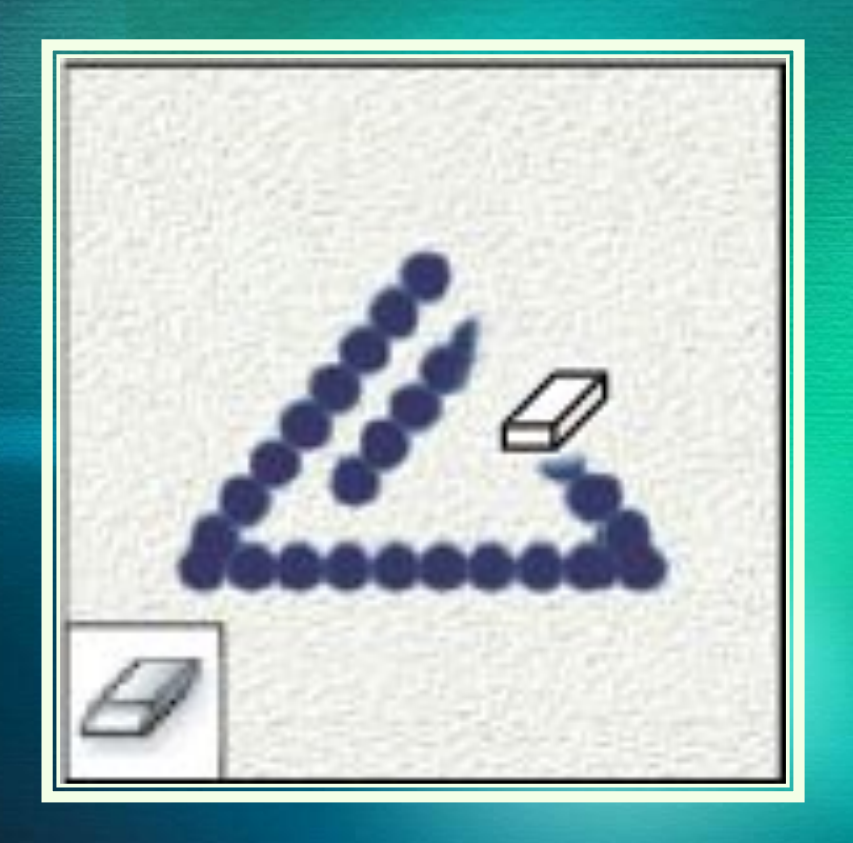

 *Відповідає за стирання непотрібної області. Модифікатори: чарівний ластик, фоновий ластик. Стирає пікселі і відновлює частини зображення до збереженого раніше стану.*

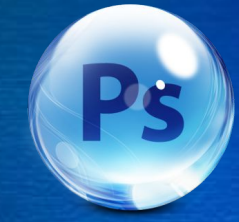

#### Інструмент "Градієнт" *ǯǰǽ "ЗǯǺǷDZǹǯ"*

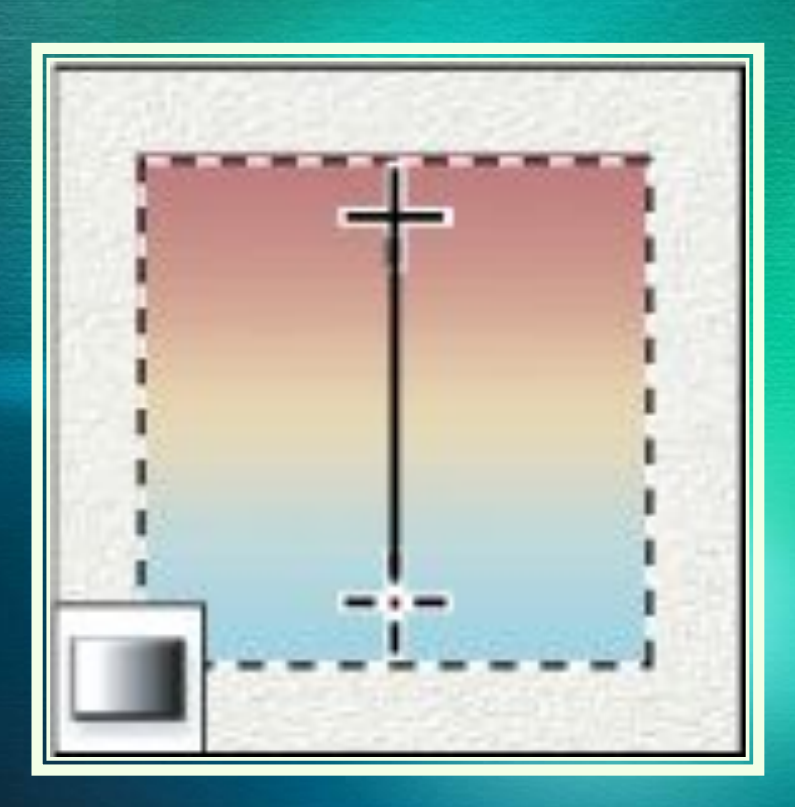

 *Зафарбовування області кольором. Модифікатори: градієнт, заливка. Створює лінійний, радіальний, кутовий, відбитий і ромбоподібний переходи між кольорами.*

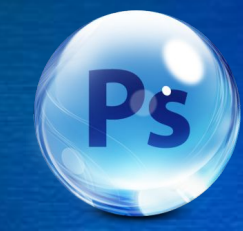

#### Інструмент Розмиття

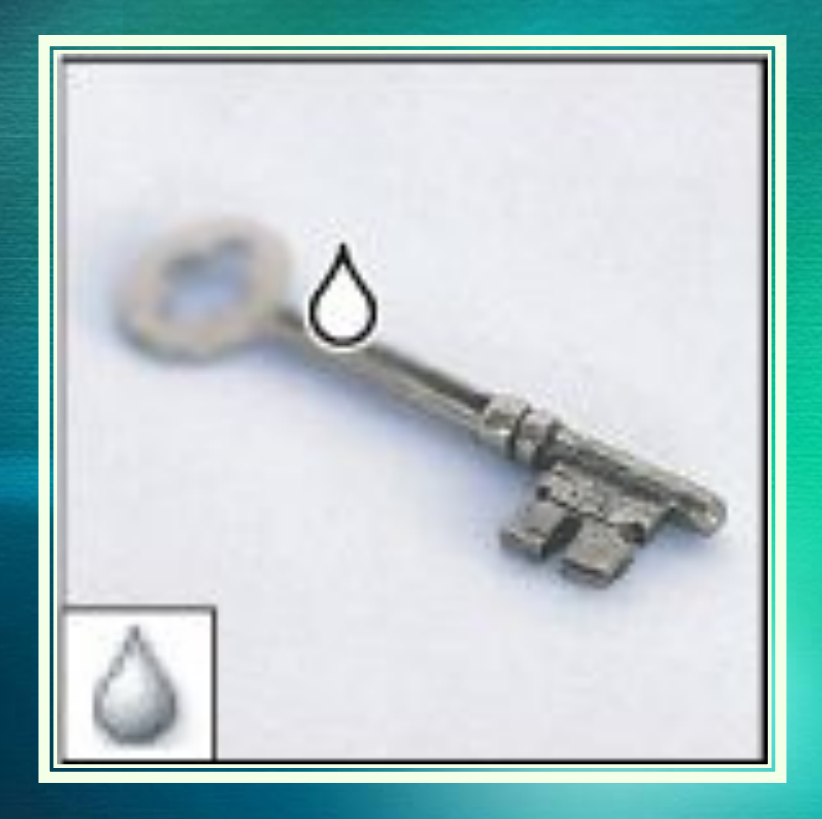

 *Відповідає за розмиття деяких областей. Модифікатори: різкість, палець. Розмиває різкі краї зображень.*

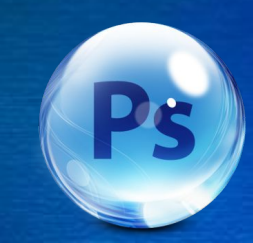

#### **Інструмент Випалювання**

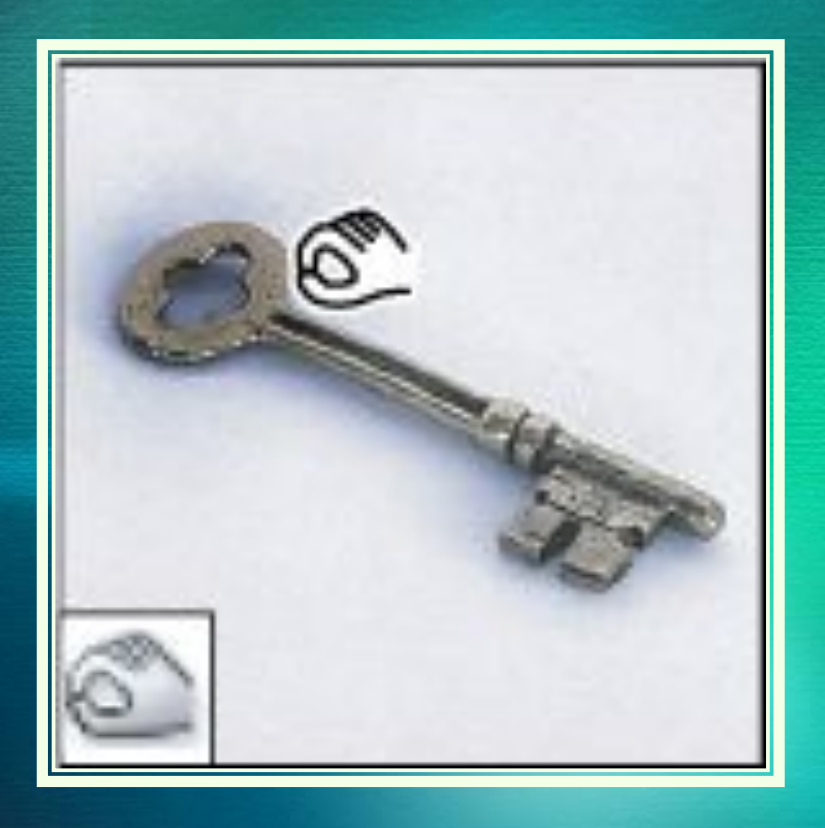

 *Дозволяє затемнити або освітлити-яку область зображення. Модифікатори: освітлювач, губка. Затемнює області зображення.*

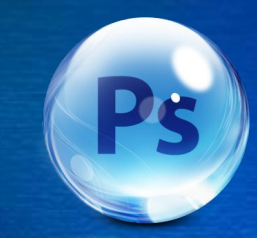

#### Інструмент Виділення *ǹǽǼȁȂǿǯ*

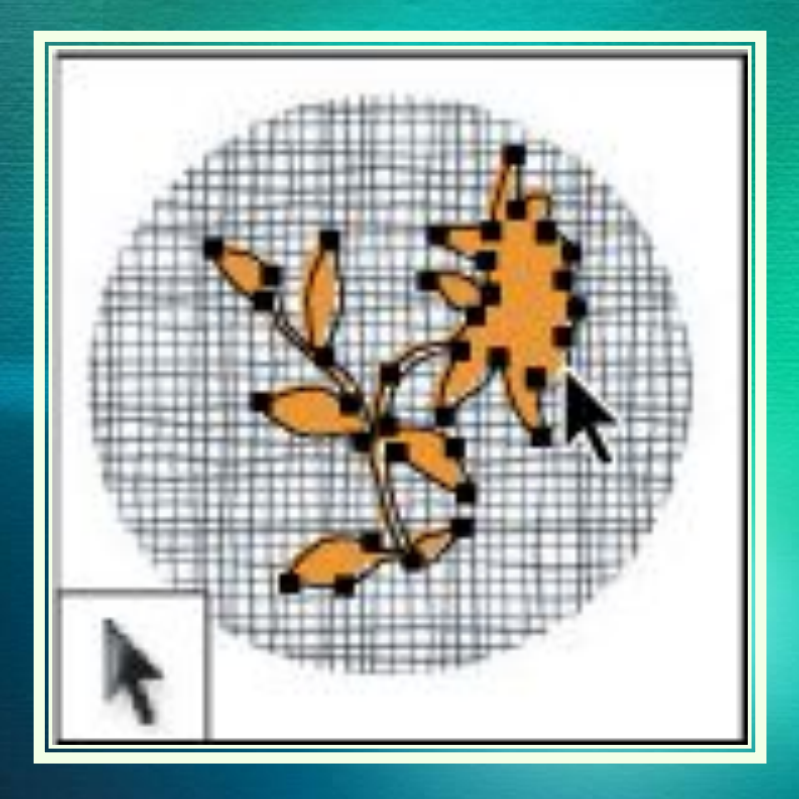

 *Модифікатори: стрілка. Роблять видимими опорні точки, напрямні лінії і напрямні точки у виділених фігурах або сегментах.*

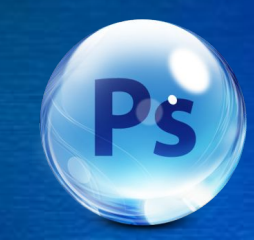

#### **Інструмент Текст**

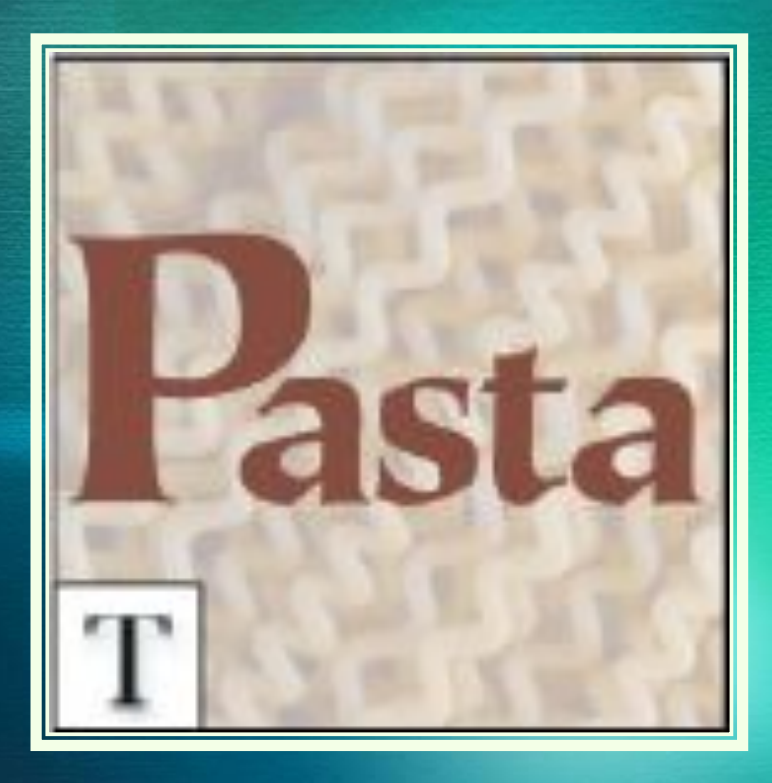

 *Дозволяє додати текст на зображенні. Модифікатори: вертикальний текст, горизонтальний текстмаска, вертикальний текст-маска. Створюють написи на зображенні.*

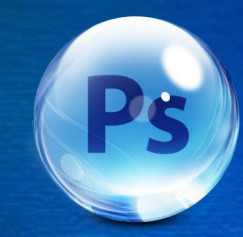

#### **Інструмент Перо**

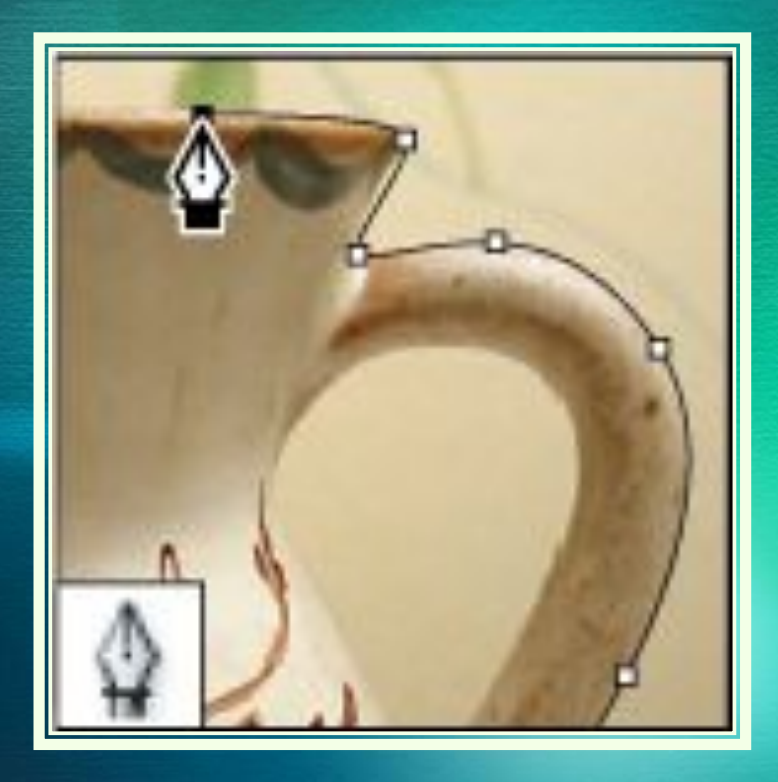

 *Модифікатори: вільне перо, перо +, перо -, кут. Дозволяють малювати гладкі шляху. Призначено для побудови і редагування шляху.*

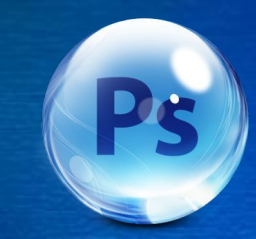

#### Інструмент Еліпс

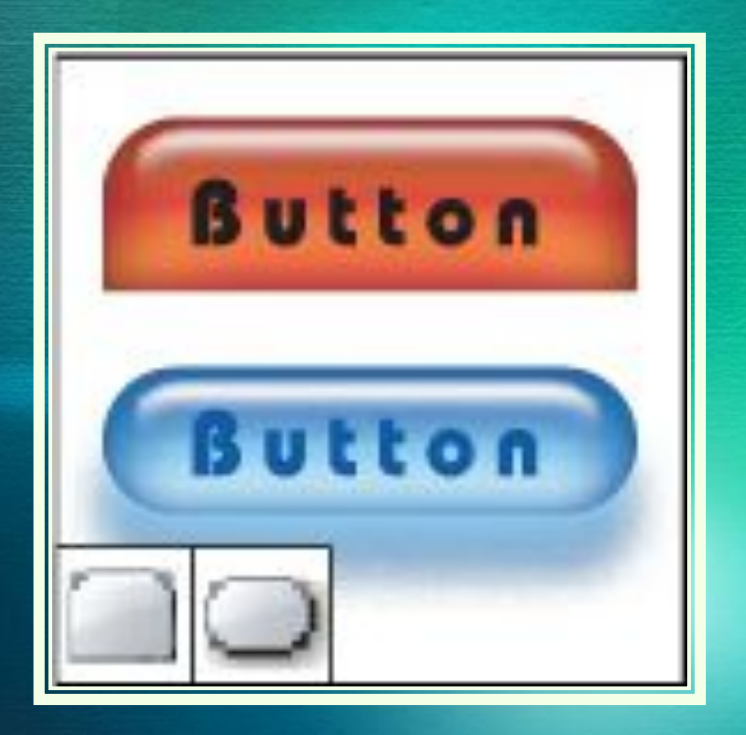

 *Додавання на зображення геометричних фігур. Модифікатори: прямокутник, прямокутник з округленими кутами, лінія, багатокутник, довільна область.*

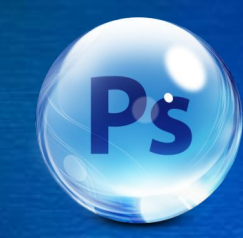

## *ІǼȀȁǿȂǻǴǼȁ КǽǻǴǼȁǯǿі*

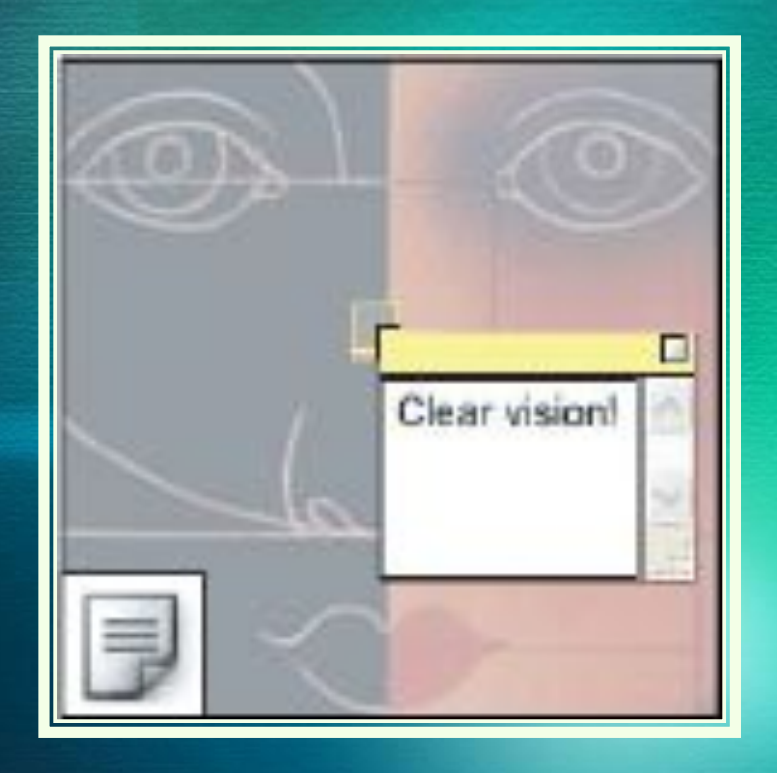

 *Дозволяє додавати коментарі до зображення. Модифікатори: аудіо. Створюють текстові і звукові примітки, які можуть бути приєднані до зображення.*

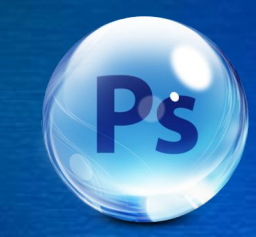

#### Інструмент Піпетка

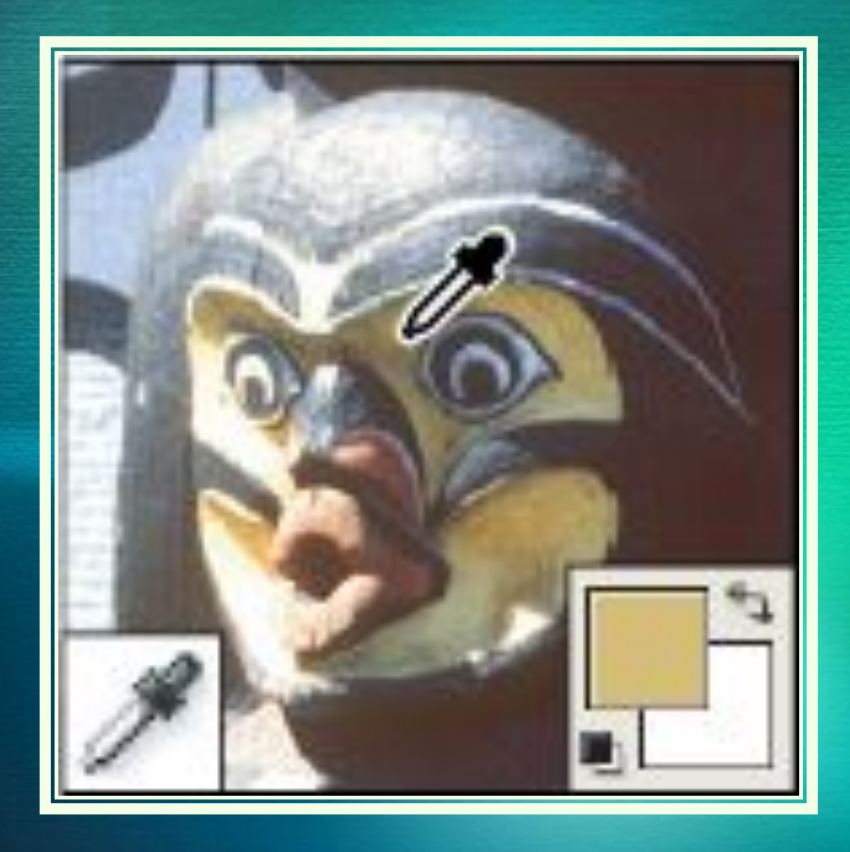

 *Вибір кольору. Модифікатори: колірний еталон, лінійка. Обирає зразок кольору на зображенні.*

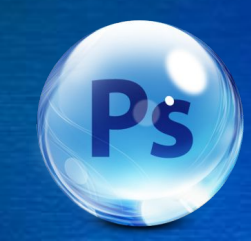

#### **Інструмент Рука**

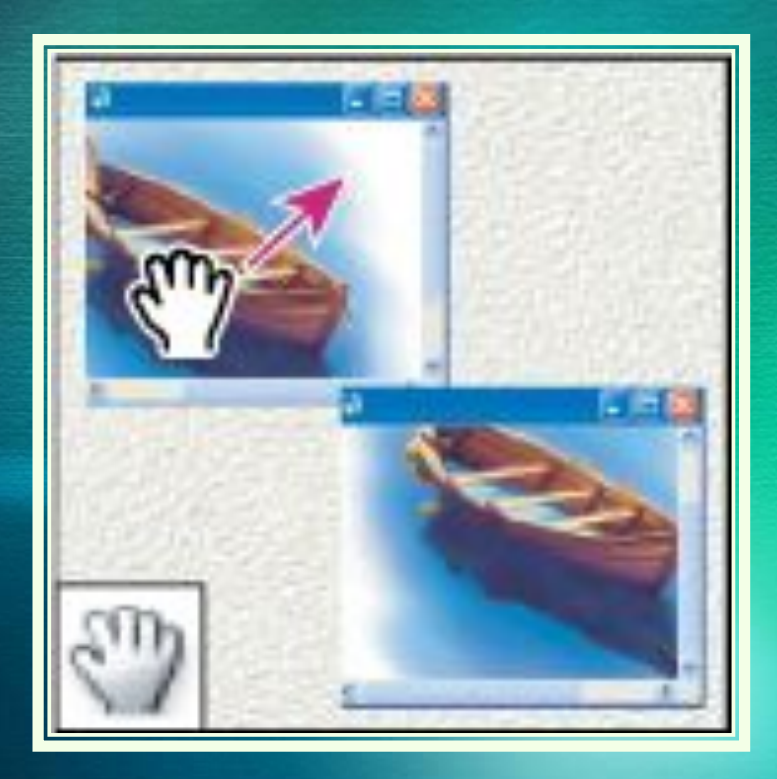

 *Необхідний для переміщення по документу. Переміщує зображення в межах його вікна.*

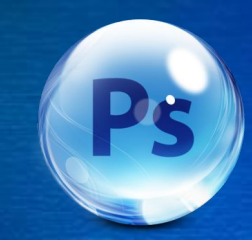

## *ІǼȀȁǿȂǻǴǼȁ "МǯȀȇȁǯǰ"*

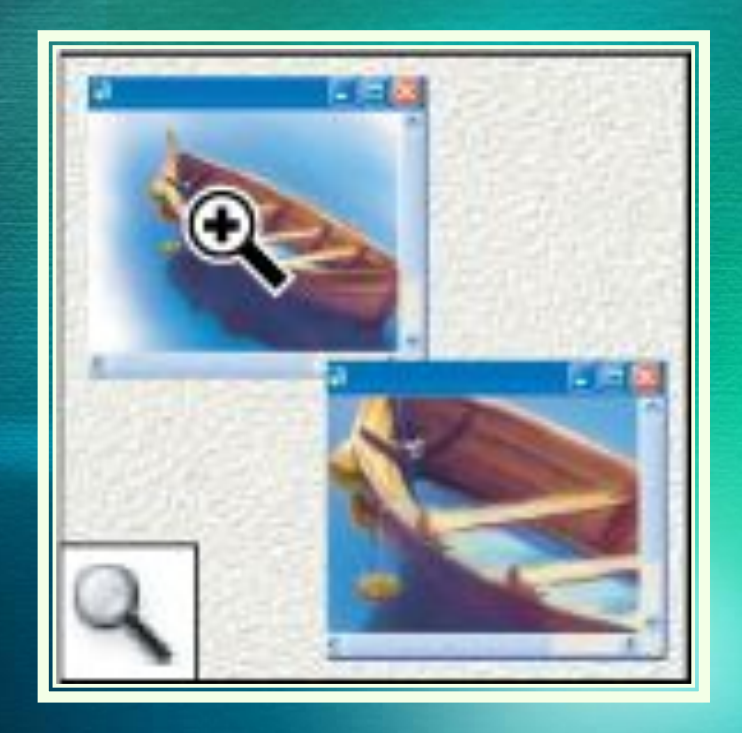

 *Відповідає за збільшення або зменшення масштабу. Інструмент масштабування документа (наближає / видаляє глядача).*

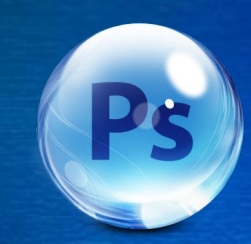

## Редагувати в режимі швидкої маски

- Робота в стандартному режимі і в режимі «Швидкої маски».

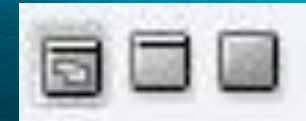

- Налаштування вікна редактора.

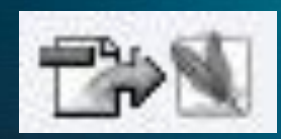

- Перехід в редагування Ітаде Ready.

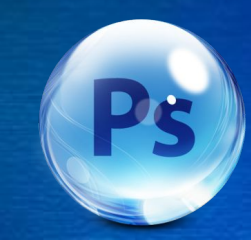

#### Заключення

 *Adobe Photoshop - розширений графічний редактор для роботи з растровими зображеннями. Фотошоп є лідером ринку в області комерційних засобів редагування растрових зображень.*

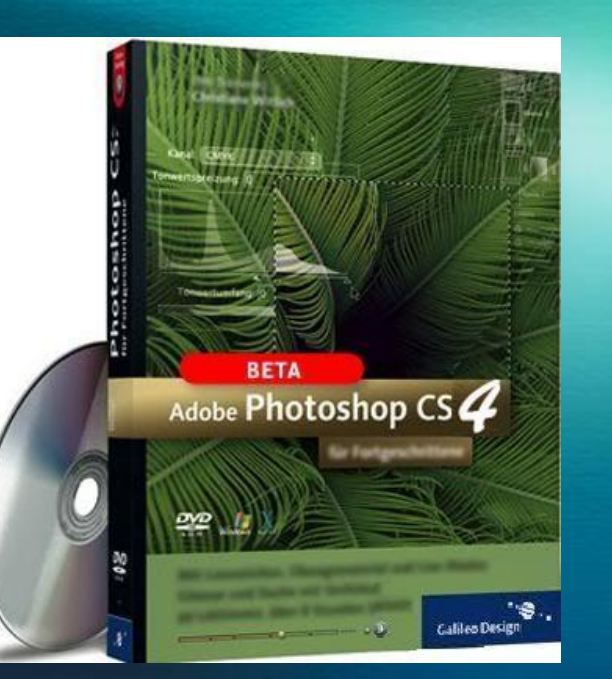

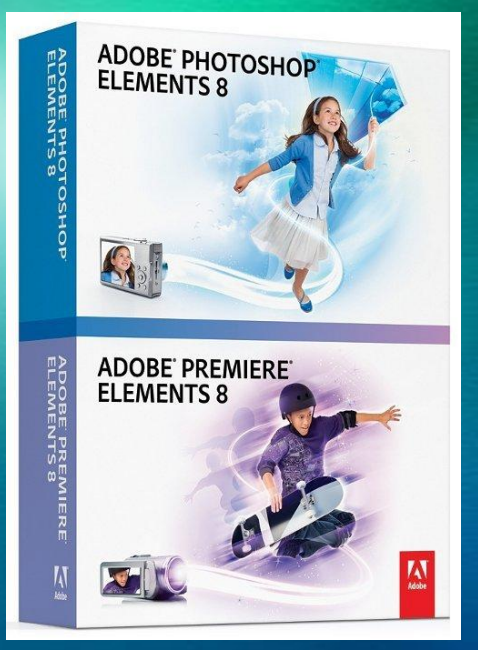

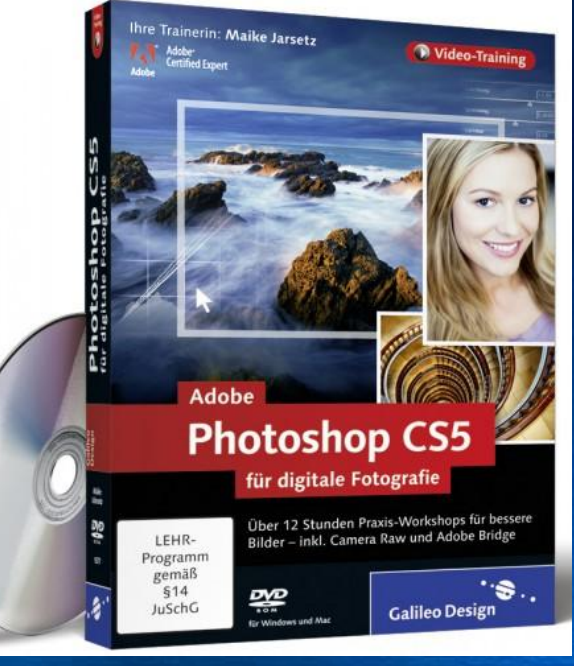

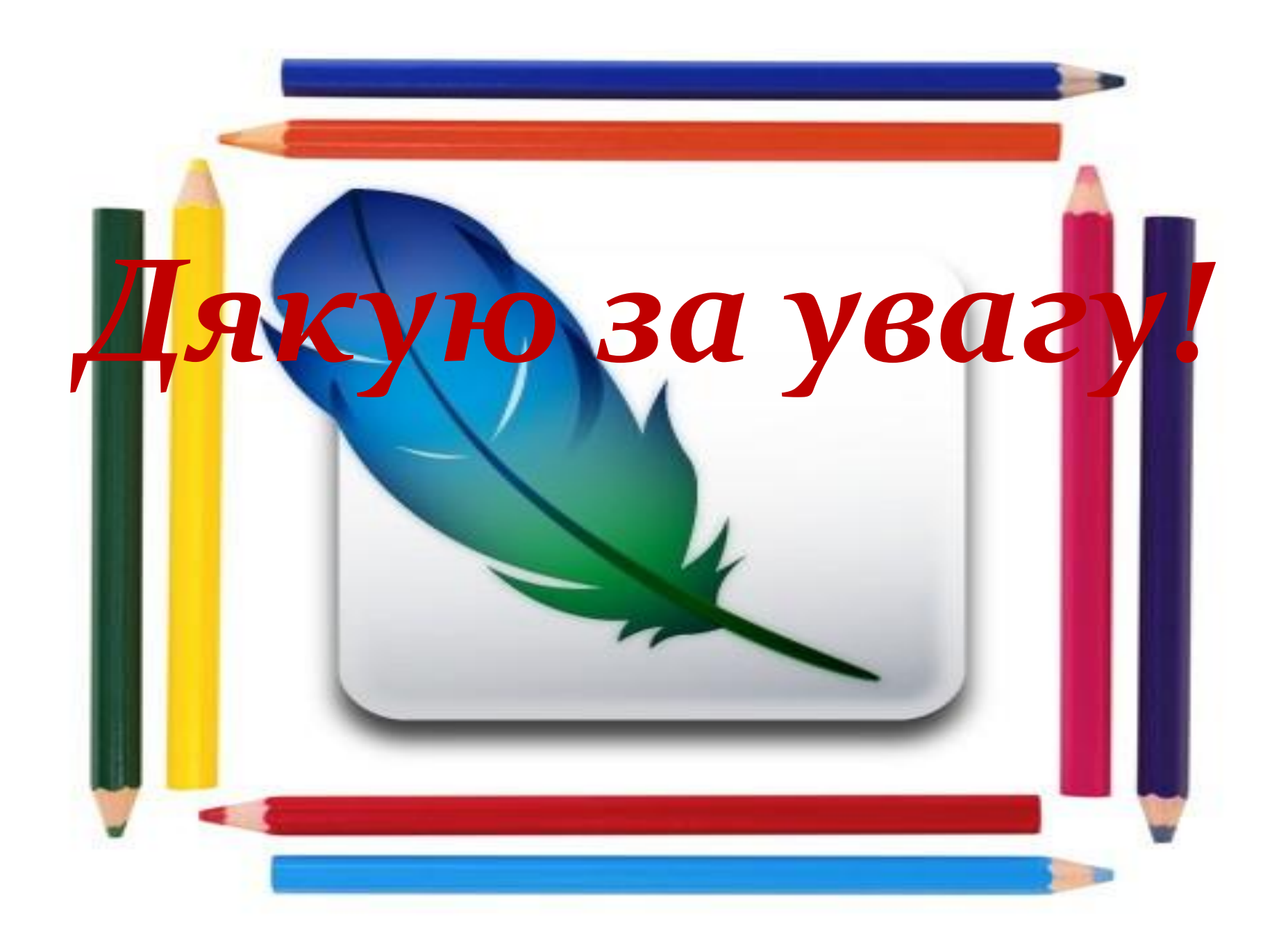